# **Alienware AW5520QF Monitor User's Guide**

**Model: AW5520QF Regulatory model: AW5520QFb**

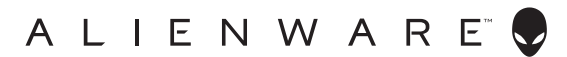

# **Notes, cautions, and warnings**

- **NOTE: A NOTE indicates important information that helps you make better use of your product.**
- **CAUTION: A CAUTION indicates potential damage to hardware or loss of data if instructions are not followed.**
- **WARNING: A WARNING indicates a potential for property damage, personal injury, or death.**

**© 2019-2020 Dell Inc. or its subsidiaries. All rights reserved.** Dell, EMC, and other trademarks are trademarks of Dell Inc. or its subsidiaries. Other trademarks may be trademarks of their respective owners

2020 - 12 Rev. A01

# **Contents**

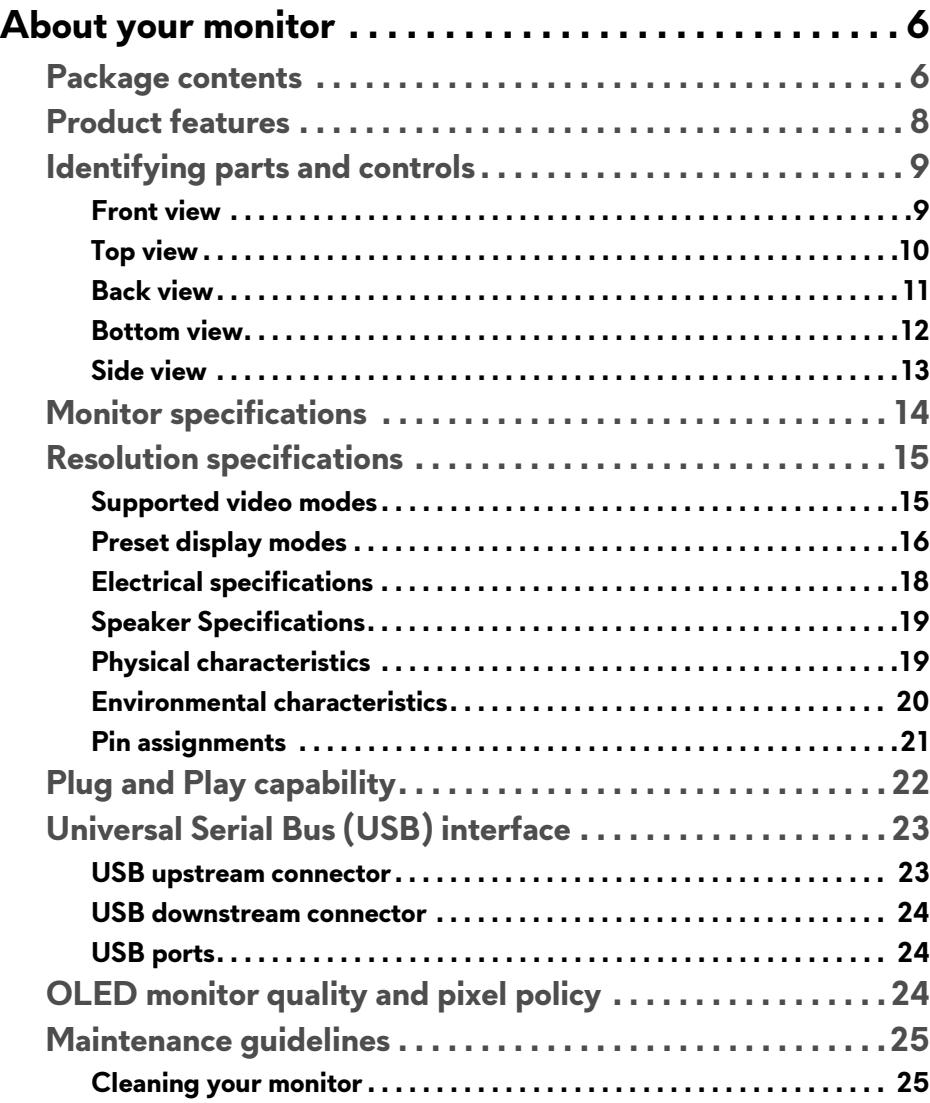

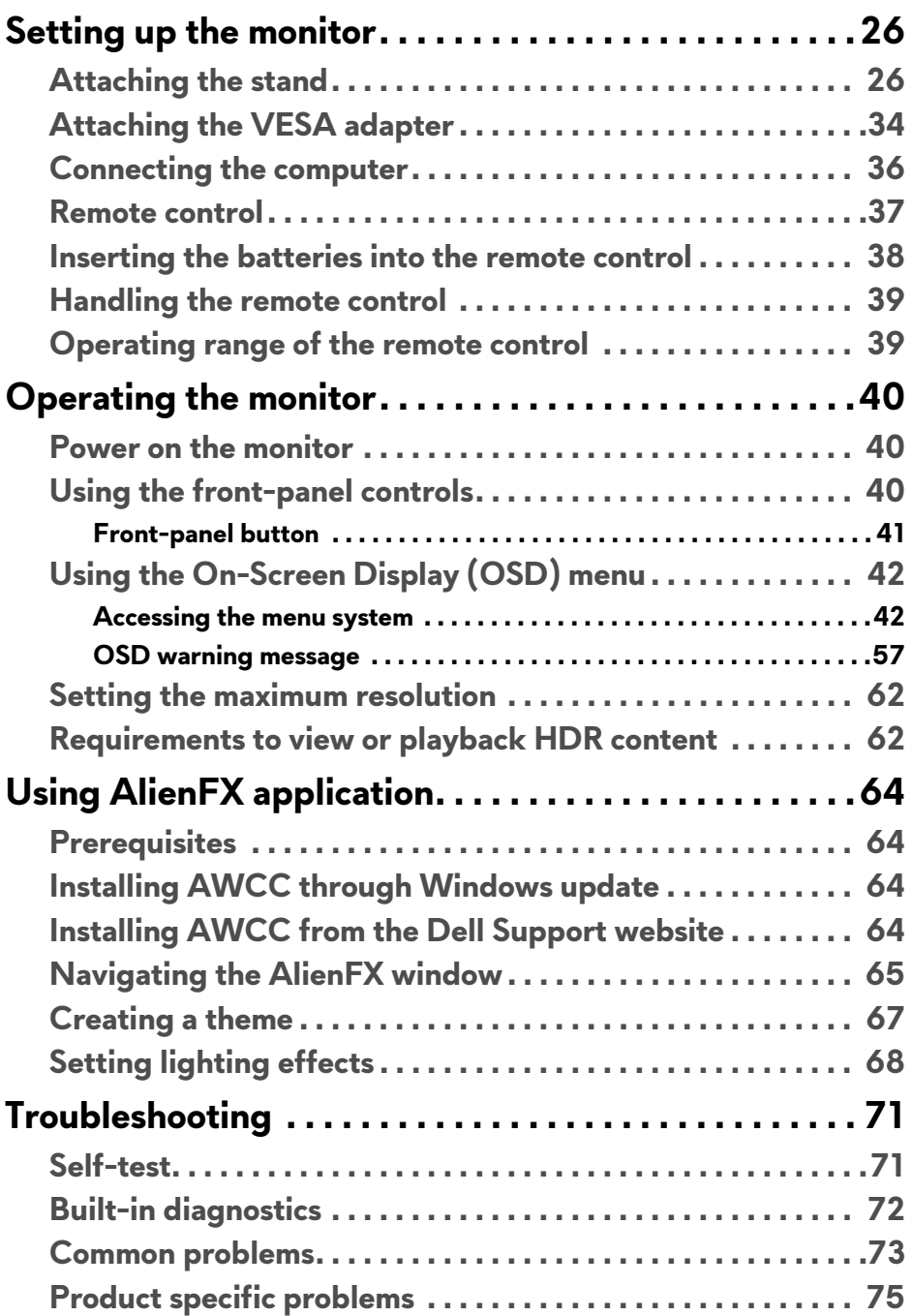

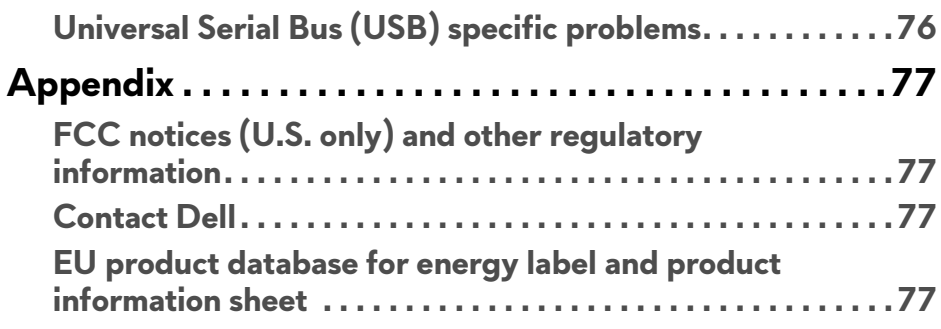

# <span id="page-5-0"></span>**About your monitor**

## <span id="page-5-1"></span>**Package contents**

Your monitor ships with the components shown below. If any component is missing, contact Dell technical support. For more information see **[Contact Dell](#page-76-4)**.

**NOTE: Some components may be optional and may not ship with your monitor. Some features or media may not be available in certain countries.**

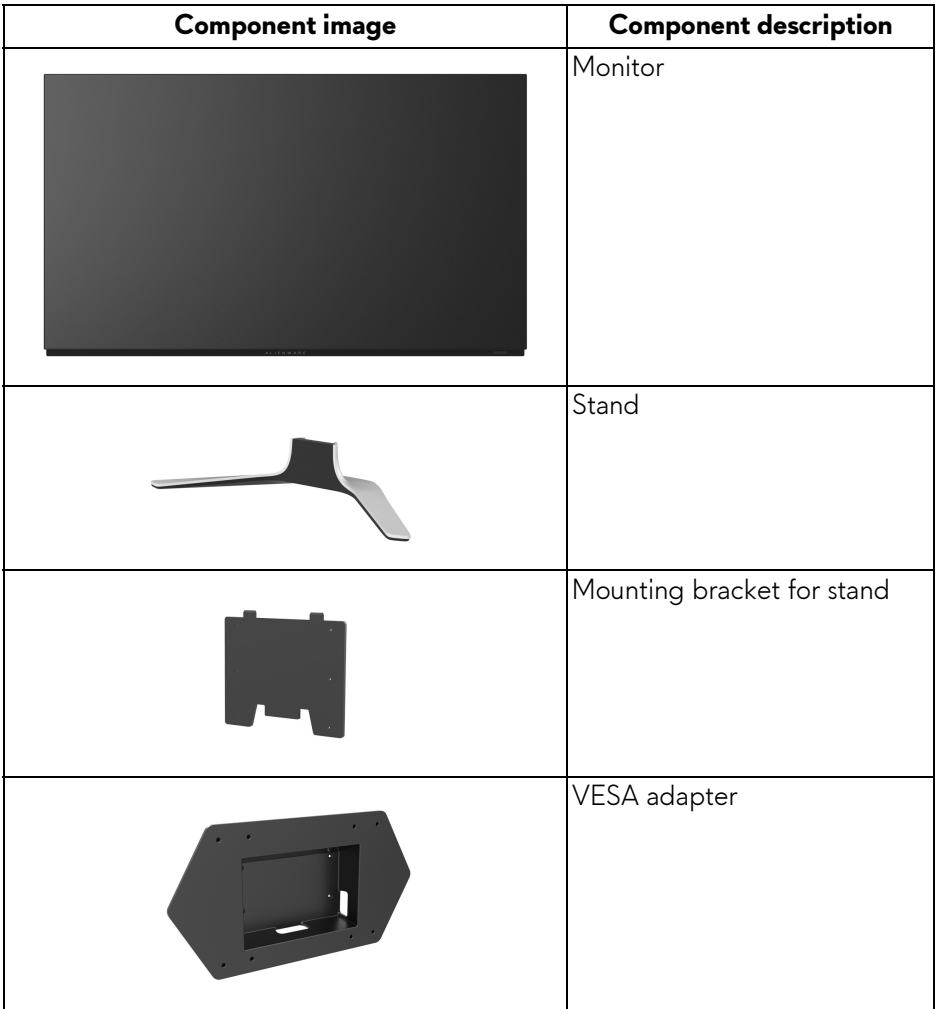

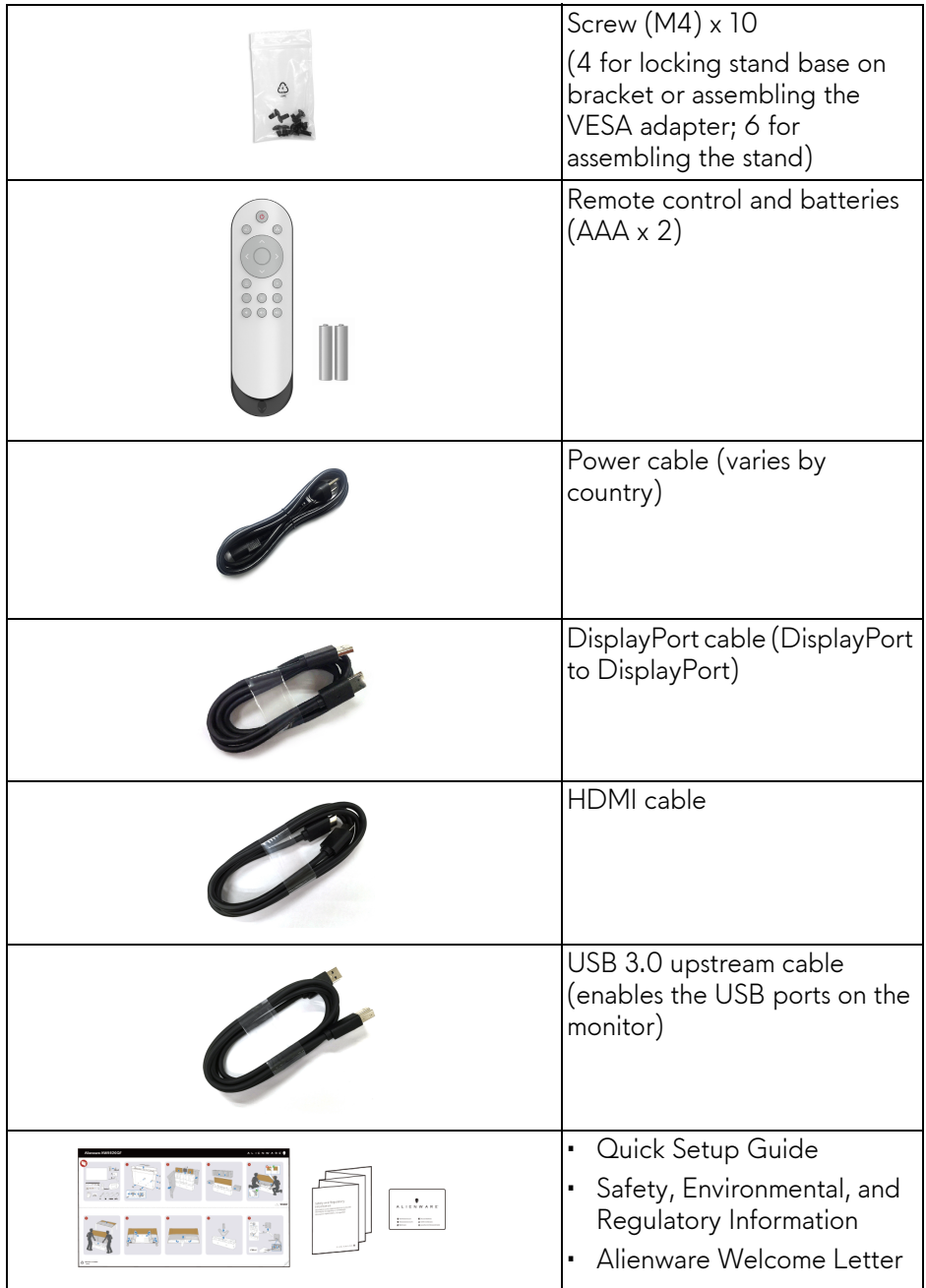

## <span id="page-7-0"></span>**Product features**

The **Alienware AW5520QF** monitor has an Active Matrix Organic Light Emitting Diode (AMOLED) that uses Oxide Thin Film Transistor as switching components. The monitor features include:

- 138.78 cm (54.6 inch) viewable area (measured diagonally). Resolution: Up to 3840 x 2160 through DisplayPort and HDMI, with fullscreen support or lower resolutions, supporting an extremely high refresh rate of 120 Hz with DisplayPort and 60 Hz with HDMI.
- AMD FreeSync™ Premium Technology minimizes graphic distortions like screen tearing and stuttering for smoother, fluid gameplay.
- Supports a extremely high refresh rate of 120 Hz and a rapid response time of 0.5 ms.
- Color gamut of 98.5% DCI-P3.
- Removable stand and Video Electronics Standards Association (VESA™) mounting holes (200 mm x 200 mm & 300 mm x 200 mm) via VESA adapter for flexible mounting solutions.
- Digital connectivity via 1 DisplayPort and 3 HDMI ports.
- Equipped with 1 USB upstream port and 4 USB downstream ports.
- Plug and play capability if supported by your system.
- On-Screen Display (OSD) adjustments for ease of setup and screen optimization.
- AW5520QF offers a couple of preset modes, including FPS (First-Person Shooter), MOBA/RTS (Multiplayer Online Battle Arena/Real-Time Strategy), RPG (Role-Playing Game), SPORTS (racing games), and three customizable game modes for user's own preference. In addition, key enhanced gaming features such as Timer, Frame Rate, and Display Alignment are provided to help improve gamer's performance and provide best-in game advantage.
- < 0.3 W in Standby Mode.
- Optimize eye comfort with a flicker-free screen.

**WARNING: The possible long-term effects of blue light emission from the monitor may cause damage to the eyes, including eye fatigue, digital eye strain, and so on. ComfortView feature is designed to reduce the amount of blue light emitted from the monitor to optimize eye comfort.**

## <span id="page-8-0"></span>**Identifying parts and controls**

## <span id="page-8-1"></span>**Front view**

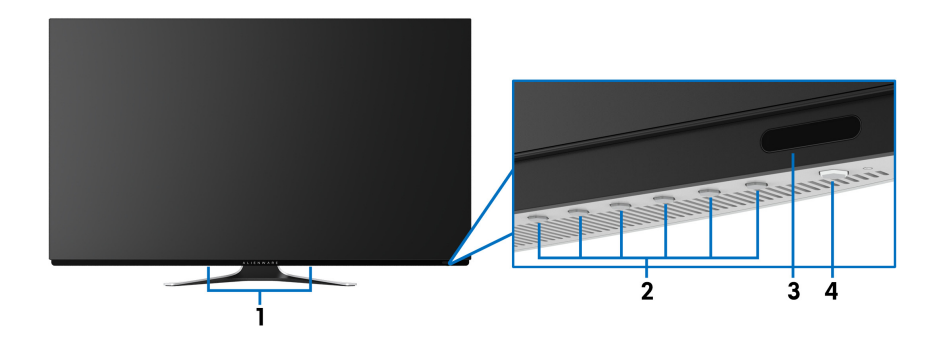

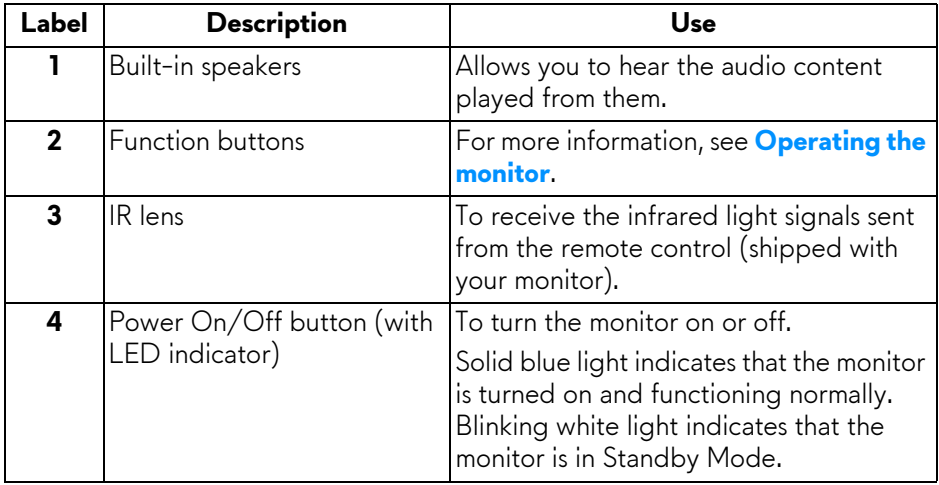

## <span id="page-9-0"></span>**Top view**

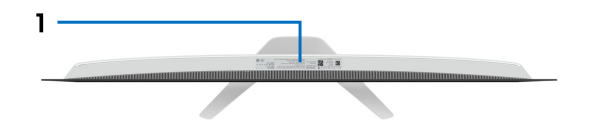

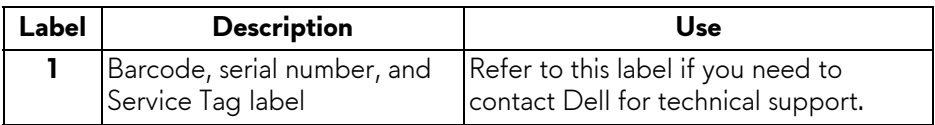

#### <span id="page-10-0"></span>**Back view**

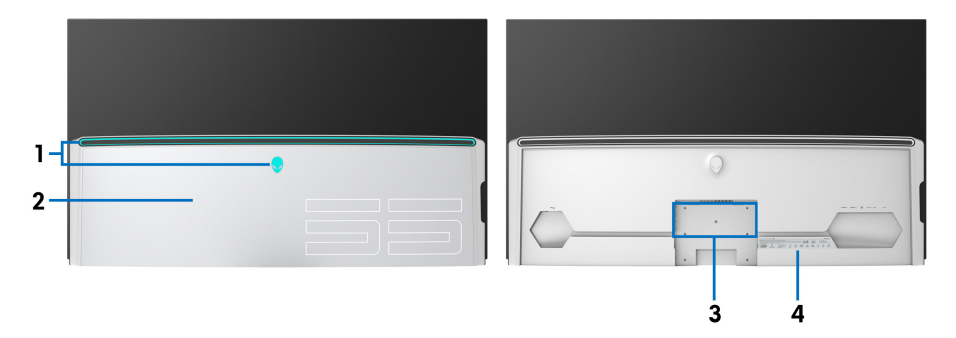

**Back view with I/O cover Back view without I/O cover**

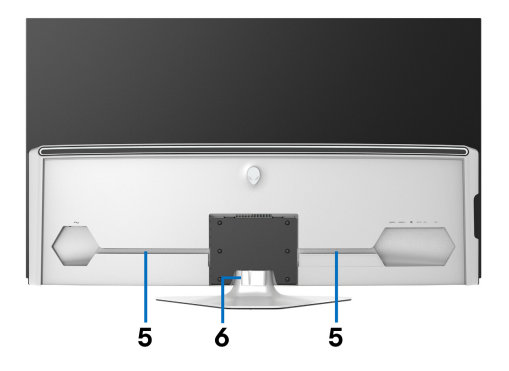

## **Back view with monitor stand**

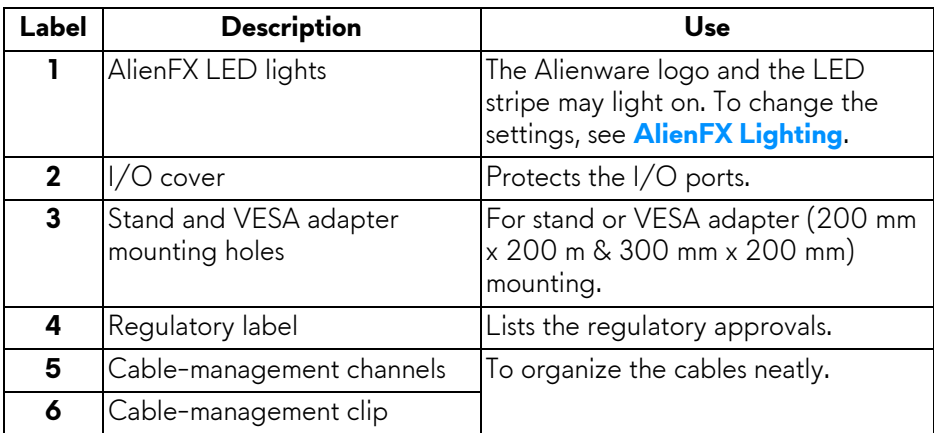

## <span id="page-11-0"></span>**Bottom view**

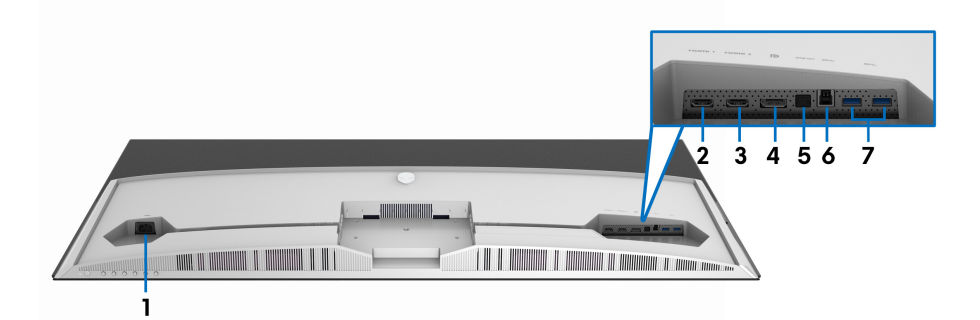

## **Bottom view without monitor stand**

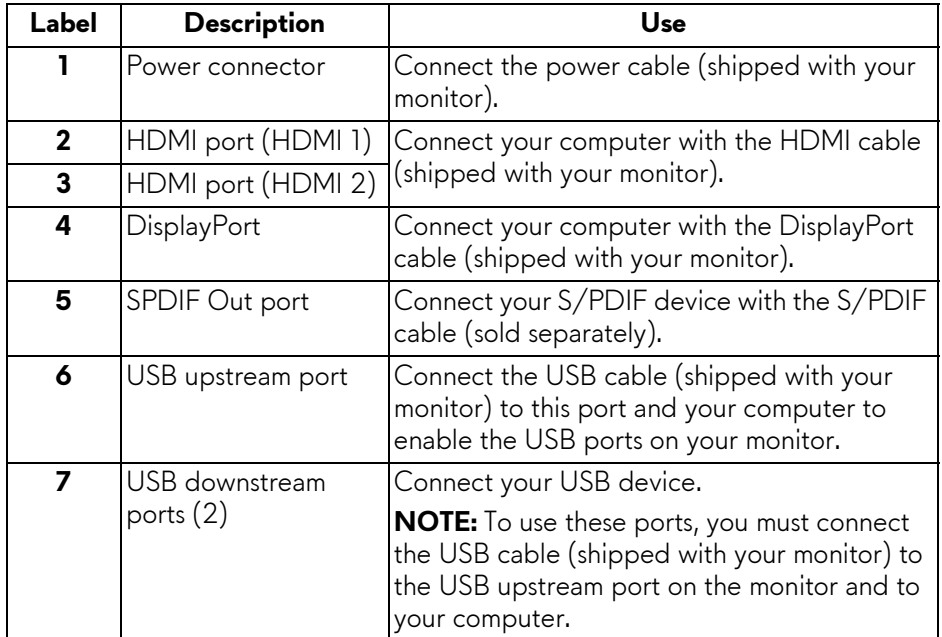

#### <span id="page-12-0"></span>**Side view**

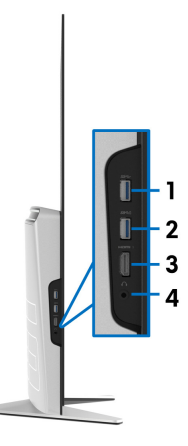

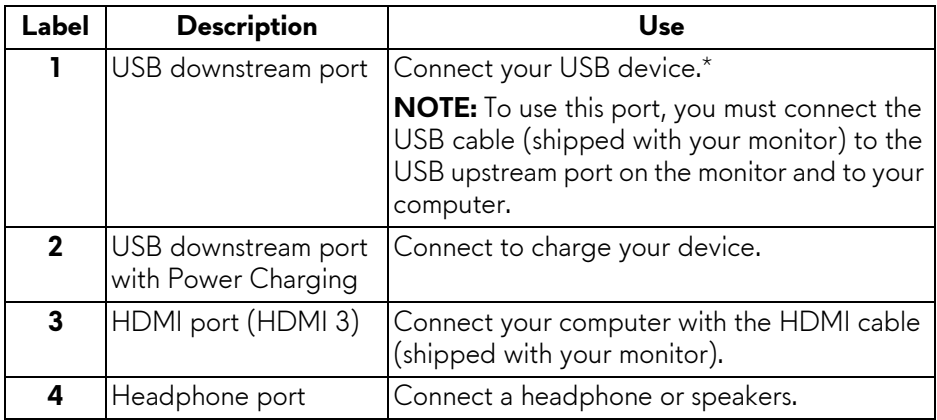

\* To avoid signal interference, when a wireless USB device has been connected to a USB downstream port, it is not recommended to connect any other USB devices to the adjacent port.

## <span id="page-13-0"></span>**Monitor specifications**

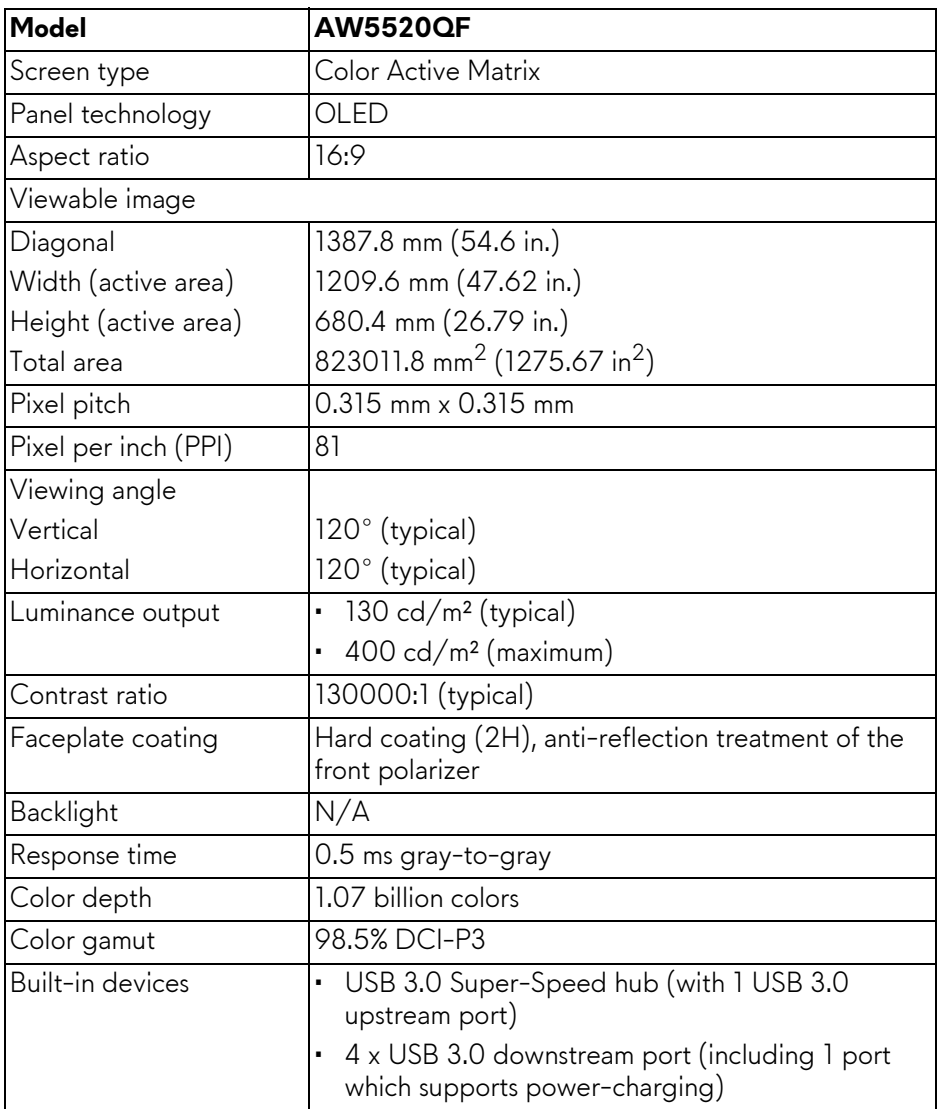

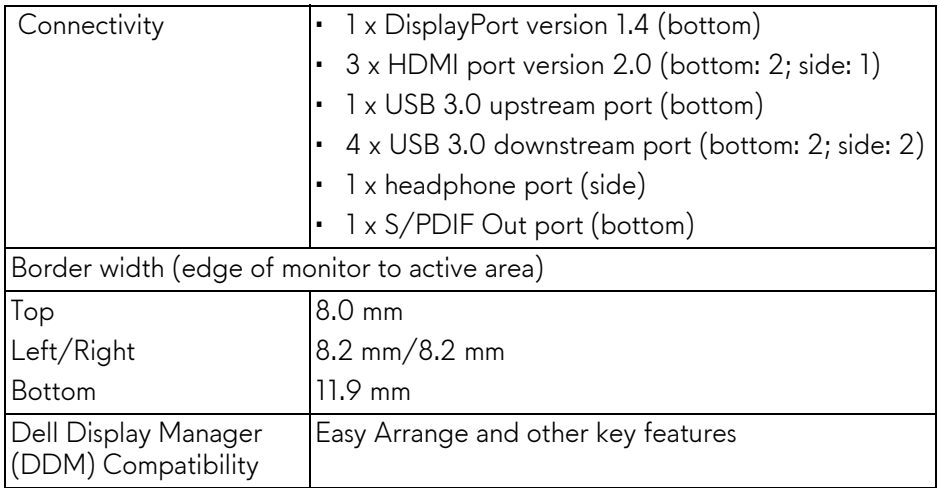

#### **NOTE: Do not mount or use this monitor in portrait (vertical) orientation or inverse (180°) landscape mount as it may damage the monitor.**

## <span id="page-14-0"></span>**Resolution specifications**

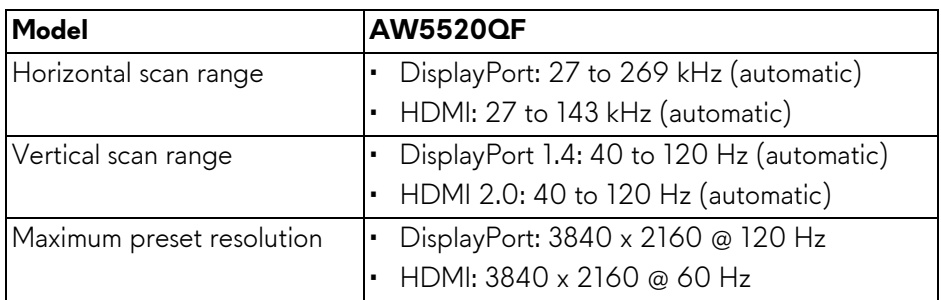

#### <span id="page-14-1"></span>**Supported video modes**

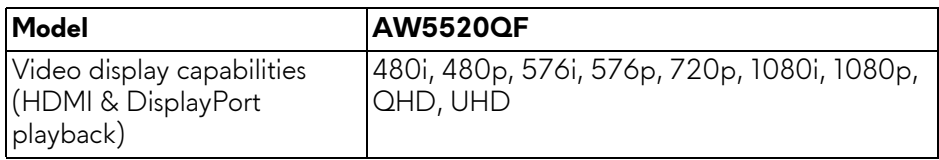

### <span id="page-15-0"></span>**Preset display modes**

### **HDMI display modes**

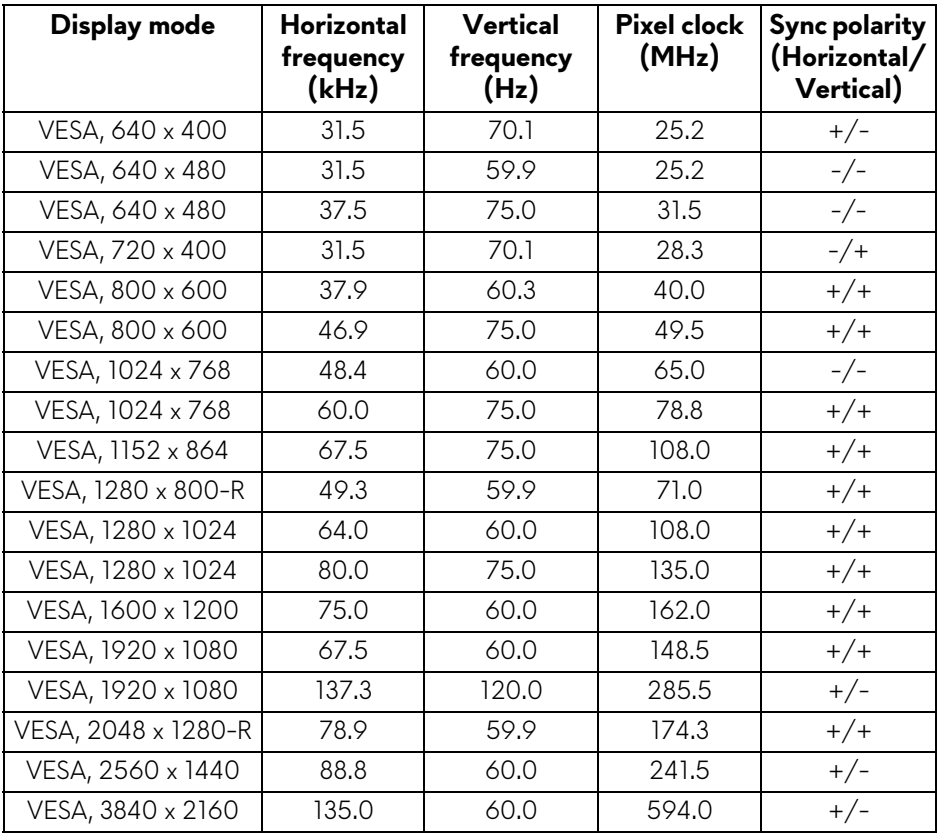

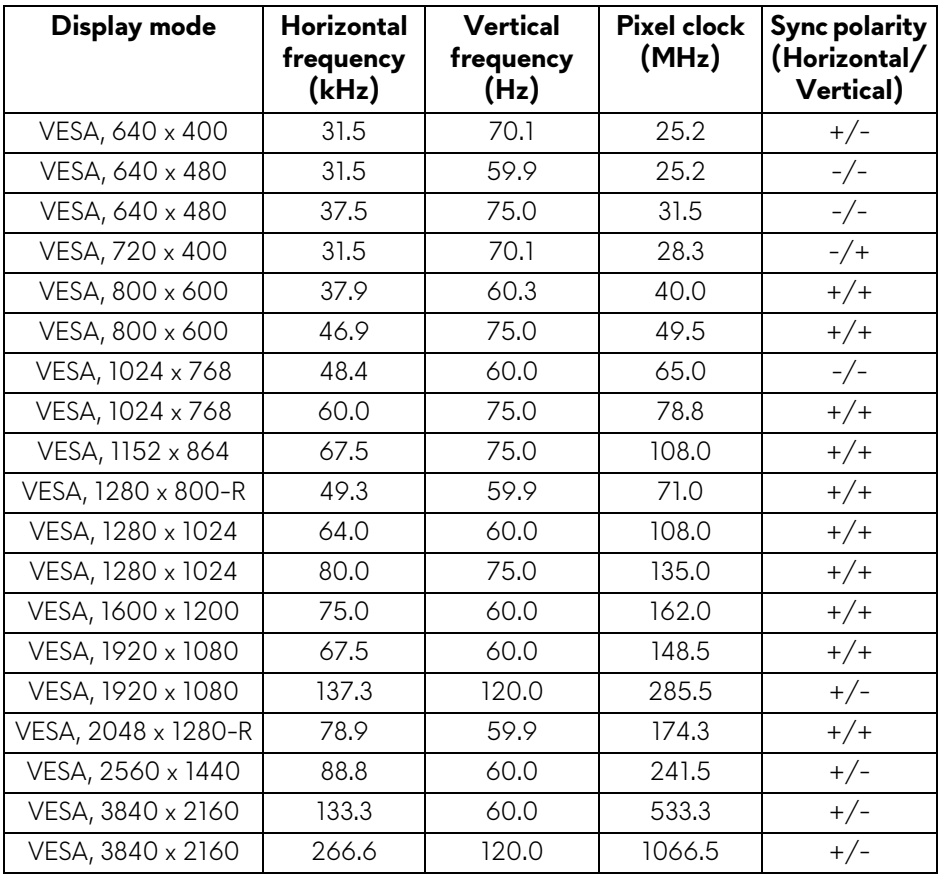

### **DP display modes**

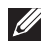

**NOTE: This monitor supports AMD FreeSync™ Premium Technology.**

### <span id="page-17-0"></span>**Electrical specifications**

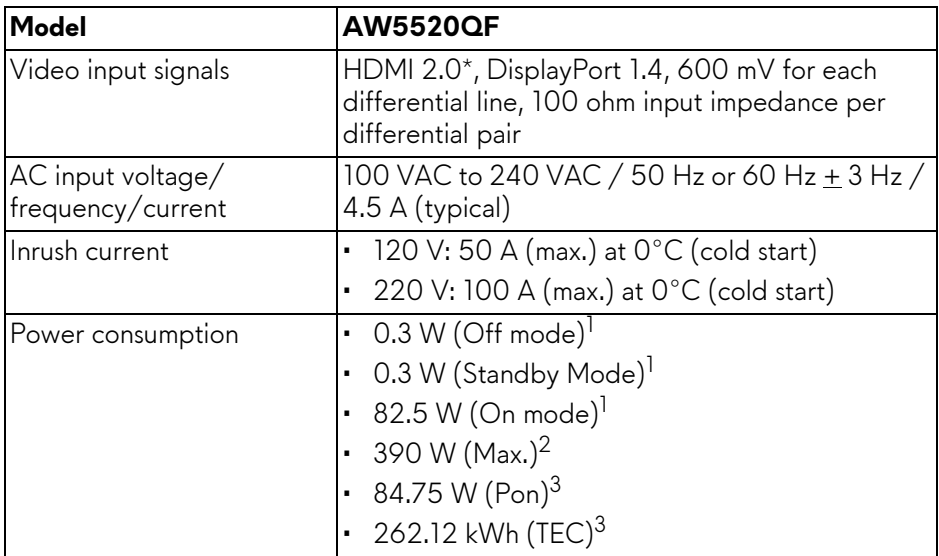

\* Does not support the HDMI 2.0 optional specification, including Consumer Electronics Control (CEC), HDMI Ethernet Channel (HEC), Audio Return Channel (ARC), standard for 3D format and resolutions, and standard for 4K digital cinema resolution.

 $1$  As defined in EU 2019/2021 and EU 2019/2013.

 $2$  Max brightness and contrast setting with maximum power loading on all USB ports.

 $3$  Pon: Power consumption of On Mode measured with reference to Energy Star test method.

TEC: Total energy consumption in kWh measured with reference to Energy Star test method.

This document is informational only and reflects laboratory performance. Your product may perform differently, depending on the software, components and peripherals you ordered and shall have no obligation to update such information.

Accordingly, the customer should not rely upon this information in making decisions about electrical tolerances or otherwise. No warranty as to accuracy or completeness is expressed or implied.

## <span id="page-18-0"></span>**Speaker Specifications**

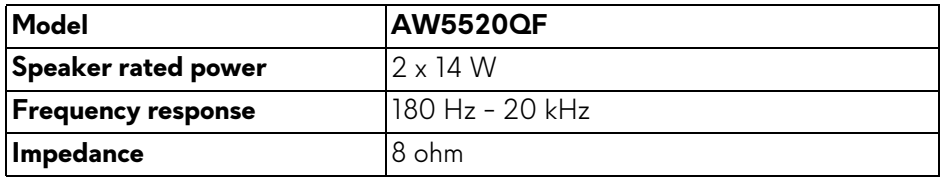

## <span id="page-18-1"></span>**Physical characteristics**

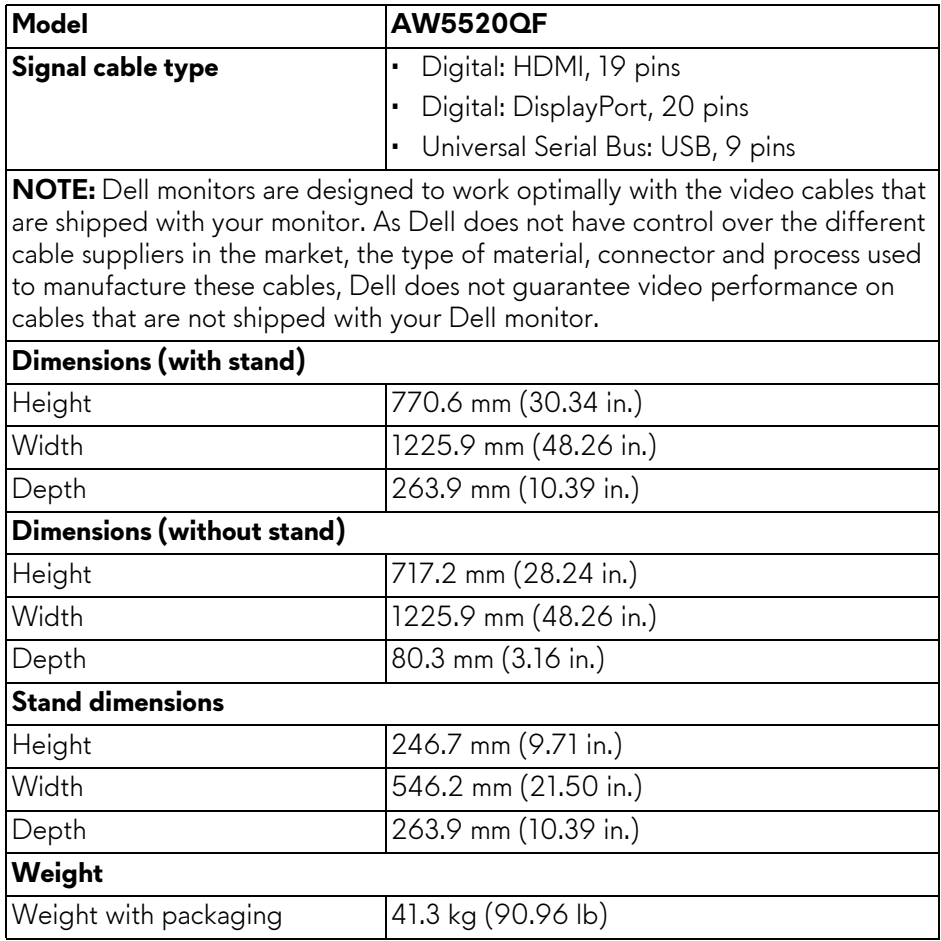

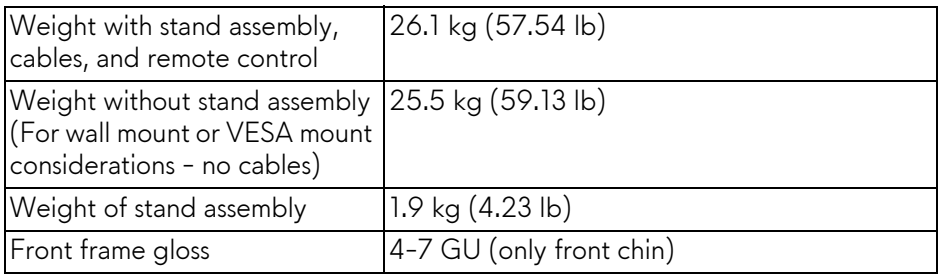

## <span id="page-19-0"></span>**Environmental characteristics**

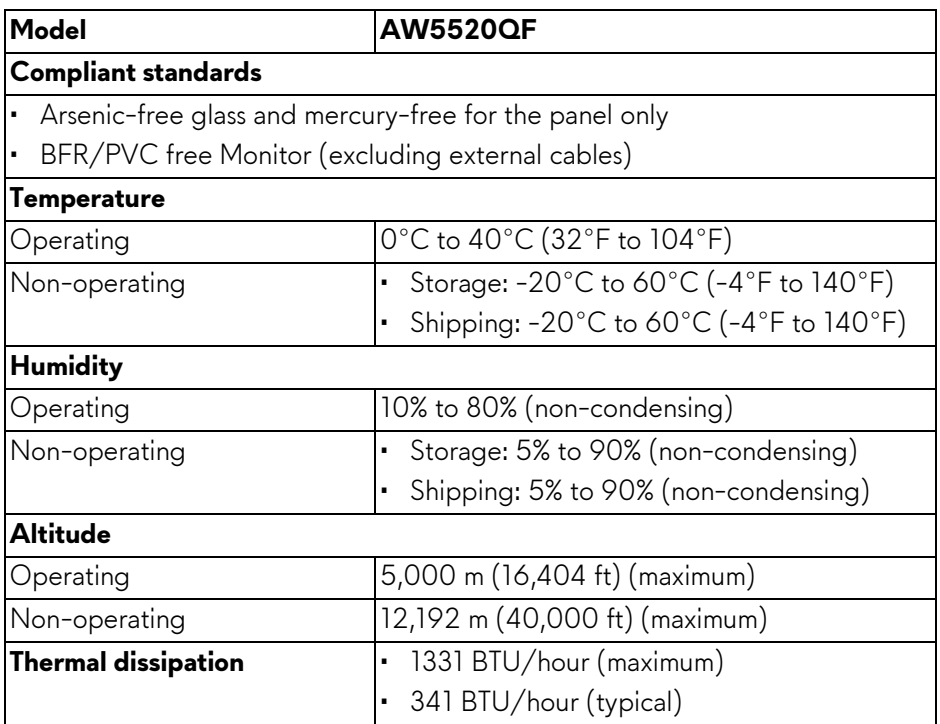

### <span id="page-20-0"></span>**Pin assignments**

## **DisplayPort connector**

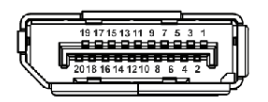

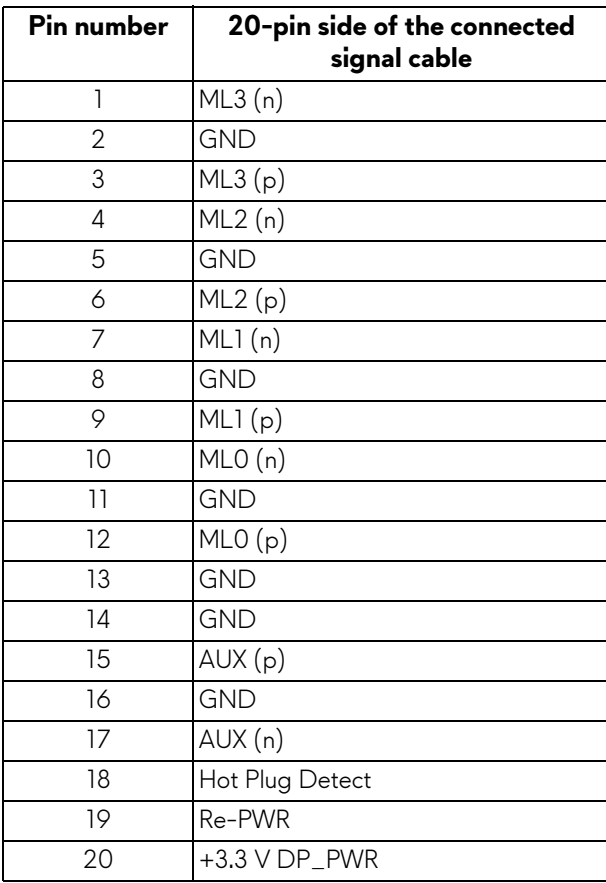

### **HDMI connector**

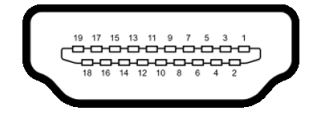

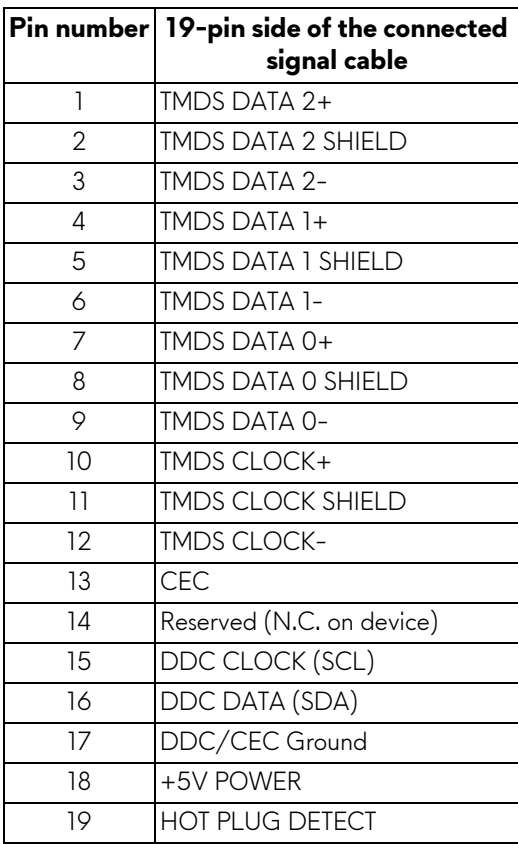

## <span id="page-21-0"></span>**Plug and Play capability**

You can connect the monitor to any Plug and Play-compatible system. The monitor automatically provides the computer system with its Extended Display Identification Data (EDID) using Display Data Channel (DDC) protocols so that the system can configure itself and optimize the monitor settings. Most monitor installations are automatic; you can select different settings if desired. For more information about changing the monitor settings, see **[Operating the monitor](#page-39-3)**.

## <span id="page-22-0"></span>**Universal Serial Bus (USB) interface**

This section gives you information about the USB ports that are available on the monitor.

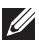

## **NOTE: This monitor is Super-Speed USB 3.0 compatible.**

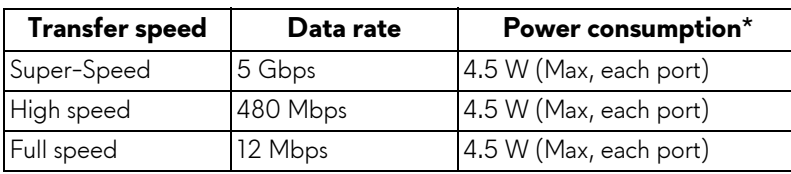

 $*$  Up to 2 A on USB downstream port (with  $SSE0$  battery icon) with battery charging version-compliant devices or normal USB devices.

#### <span id="page-22-1"></span>**USB upstream connector**

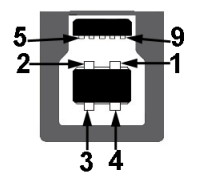

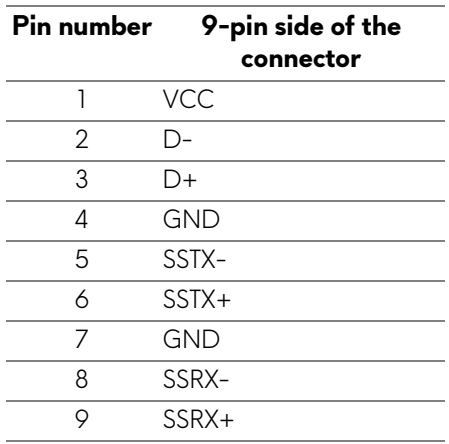

#### <span id="page-23-0"></span>**USB downstream connector**

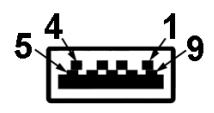

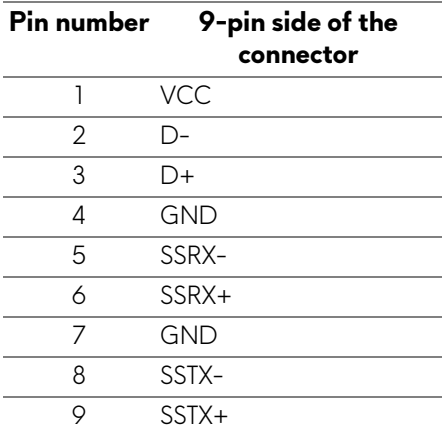

### <span id="page-23-1"></span>**USB ports**

- 1 x upstream bottom
- $\cdot$  4 x downstream bottom (2) and side (2)

Power charging port - the port with  $S5 - 0$  icon; supports up to 2 A fastcharging capability if the device is BC1.2 compatible.

- **NOTE: USB 3.0 functionality requires a USB 3.0-capable computer.**
- **NOTE: The USB ports on the monitor work only when the monitor is turned on or in Standby mode. If you turn off the monitor and then turn it on, the attached peripherals may take a few seconds to resume normal functionality.**

## <span id="page-23-2"></span>**OLED monitor quality and pixel policy**

During the OLED monitor manufacturing process, it is not uncommon for one or more pixels to become fixed in an unchanging state, which are hard to see and do not affect the display quality or usability. For more information on OLED Monitor Quality and Pixel Policy, see **[www.dell.com/support/monitors](https://www.dell.com/support/monitors)**.

## <span id="page-24-0"></span>**Maintenance guidelines**

### <span id="page-24-1"></span>**Cleaning your monitor**

### **CAUTION: Read and follow the [Safety instructions](#page-76-5) before cleaning the monitor.**

#### **WARNING: Before cleaning the monitor, unplug the monitor power cable from the electrical outlet.**

For best practices, follow the instructions in the list below when unpacking, cleaning, or handling your monitor:

- To clean your anti-static screen, lightly dampen a soft, clean cloth with water. If possible, use a special screen-cleaning tissue or solution suitable for the anti-static coating. Do not use benzene, thinner, ammonia, abrasive cleaners, or compressed air.
- Use a lightly-dampened, warm cloth to clean the monitor. Avoid using detergent of any kind as some detergents leave a milky film on the monitor.
- If you notice white powder when you unpack your monitor, wipe it off with a cloth.
- Handle your monitor with care as a darker-colored monitor may get scratched and show white scuff marks more than a lighter-colored monitor.
- To help maintain the best image quality on your monitor, use a dynamically changing screen saver and turn off your monitor when not in use.

# <span id="page-25-0"></span>**Setting up the monitor**

## <span id="page-25-1"></span>**Attaching the stand**

- **MOTE: The stand is not factory-installed.**
- **CAUTION: The monitor is very heavy and should be handled with extreme care. It requires two people to lift or move this monitor.**
- **NOTE: The following instructions are only applicable for the stand that was shipped with your monitor. If you are attaching a stand that you purchased from any other source, follow the set up instructions that were included with the stand.**
- <span id="page-25-2"></span>**CAUTION: The following steps are important to protect your screen. Do follow the instructions below to finish up the installation.**
	- **1.** Remove the seven clips from the outer box by pulling out the tabs on them.
	- **2.** Open the flap and locate the Quick Setup Guide. Refer to the document to do the setup installation.

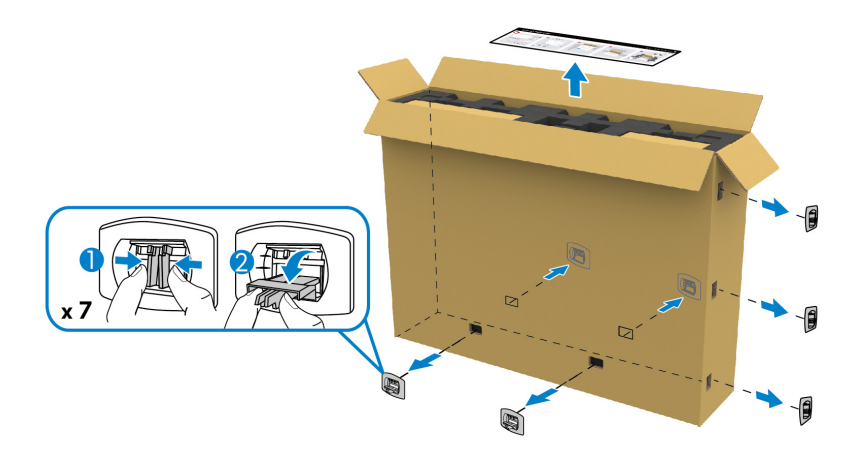

**3.** Remove the peripheral boxes and mounting bracket from the packaging cushion.

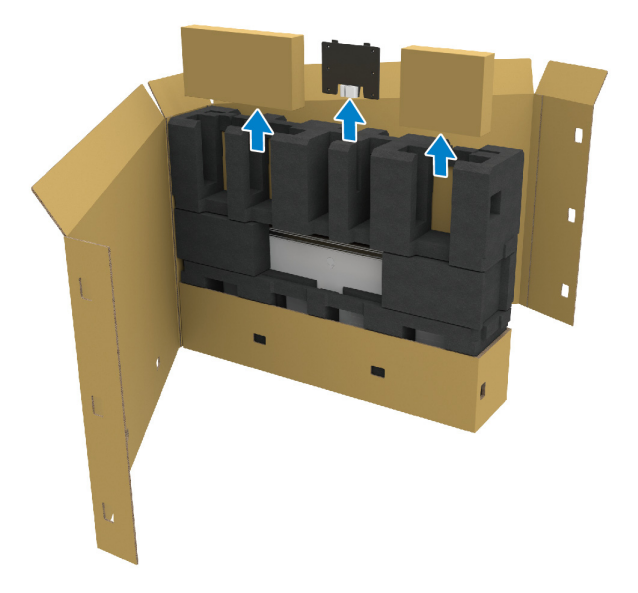

**4.** Remove the upper and side foam cushions.

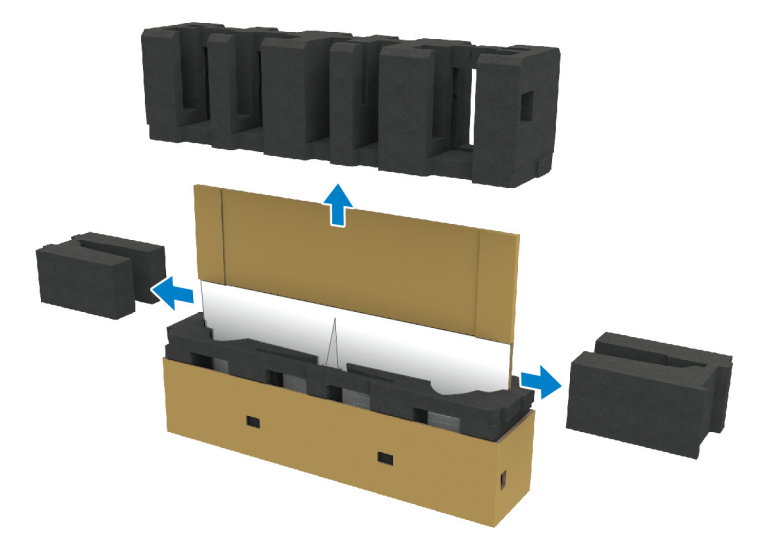

**WARNING: Two people are required to lift the monitor as it is very heavy.**

- **5.** Remove the monitor from the packaging cushion.
	- **a.** With your partner, slide one hand in the cutout areas on the bottom cushion, as shown in the image below.
	- **b.** With your partner, hold the monitor with the other hand by the thicker section of monitor side.

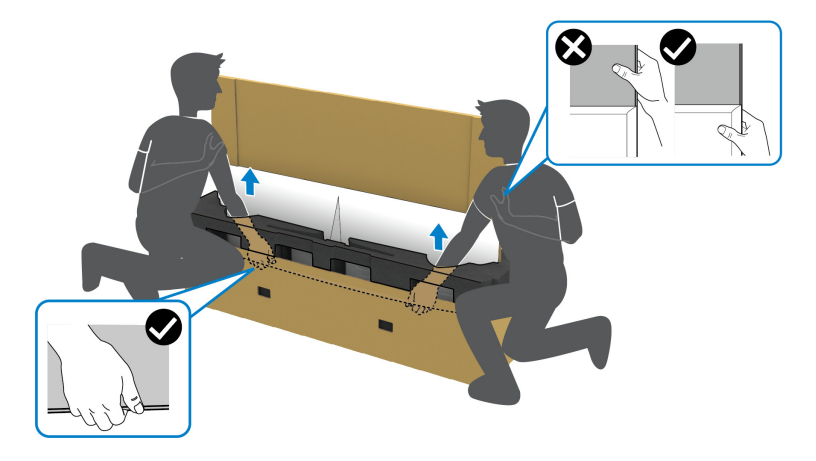

**c.** Lift the monitor off the package as shown in the image below.

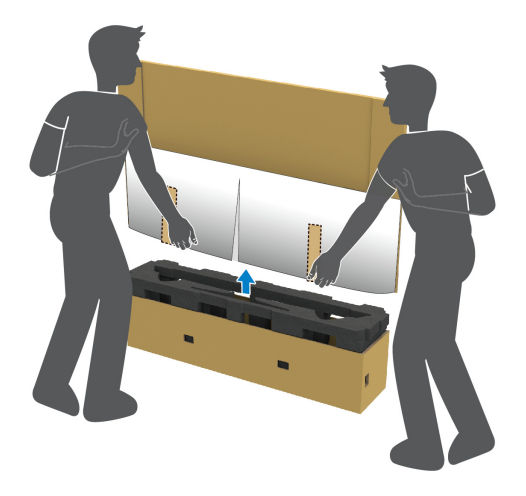

 $\triangle$  CAUTION: Do not press on the panel screen when lifting the monitor.

**6.** Place the monitor face down on a flat, soft surface.

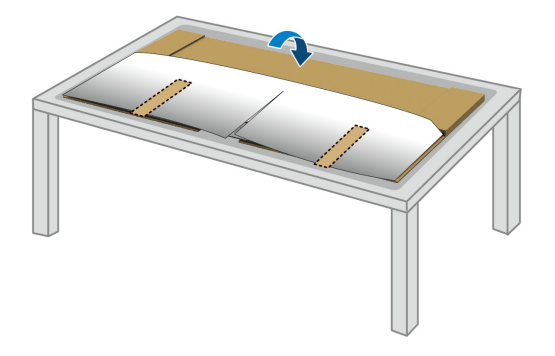

**7.** Remove the tape strips on the protective cover, and tear the cover along the perforated line to access the I/O cover on the monitor.

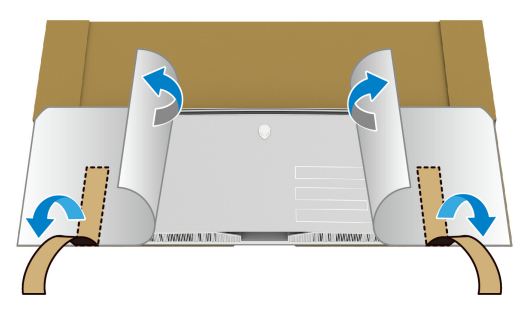

<span id="page-28-0"></span>**8.** Insert a hand into the recess on the bottom edge of the monitor, as shown in the image below, and gently detach the magnetic I/O cover.

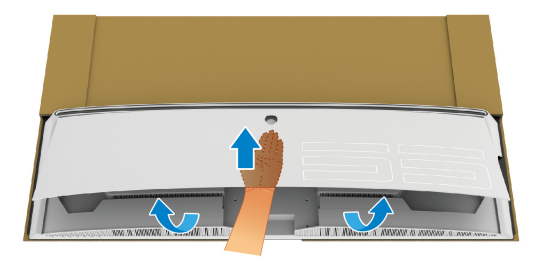

**9.** Remove the stand base from the packaging cushion.

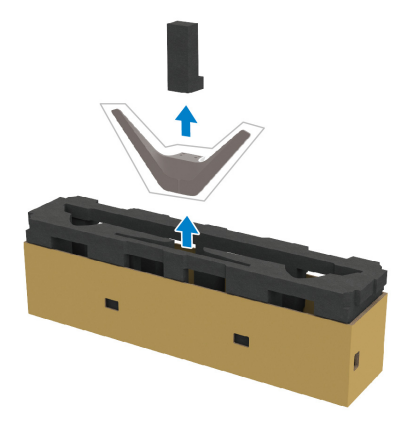

- **10.**Insert the mounting bracket into the stand.
	- **a.** Align the screw holes on the bracket with the screw holes on the stand.
	- **b.** Using a Phillips crosshead screwdriver, tighten the six screws to secure the mounting bracket to the stand.

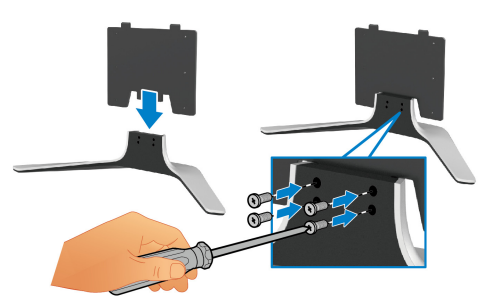

- **11.** Attach the stand assembly to the monitor.
	- **a.** Align the stand with the screw holes on the back of the monitor.

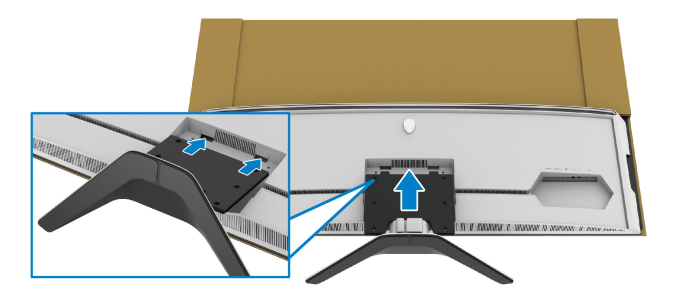

**b.** Using a Phillips crosshead screwdriver, tighten the stand assembly to the monitor with the four screws.

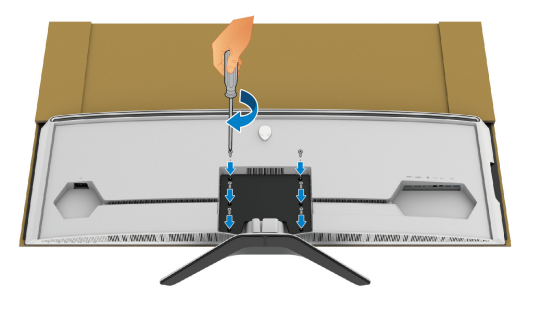

- **12.** Connect the necessary cables to the monitor, and then secure the cables by routing them through the cable-management channels and clip.
- Power cable
- HDMI cable
- DisplayPort cable
- S/PDIF audio cable (optional, cables are not included)
- USB upstream cable
- USB downstream cables (optional, cables are not included)

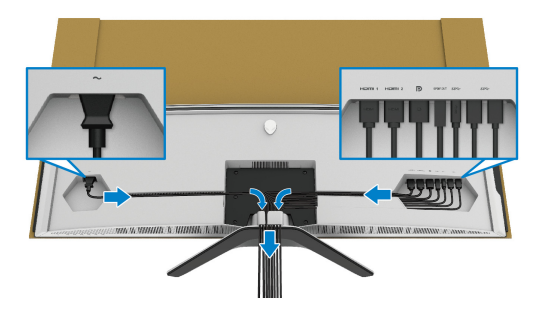

- **NOTE: Route each cable neatly so that the cables are organized before the I/O cover is attached.**
- **NOTE: Do not plug the power cable into the wall outlet or turn on the monitor until you are instructed to do so.**

**13.** Align and place the I/O cover outer edges to the monitor rear recess. The I/O cover will snap in place with magnetic force.

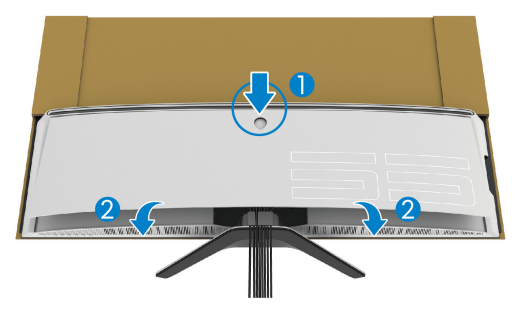

- 14. Carefully lift the monitor with another person, taking care to place it on an even surface.
	- **a.** With your partner, use a hand to hold the bottom edge of the monitor, as shown in the image below.
	- **b.** With your partner, hold the monitor with the other hand by the thicker section of monitor side.
	- **c.** Lift the monitor.
	- **d.** Place the monitor in an upright position.
- **WARNING: Two people are required to lift the monitor as it is very heavy.**

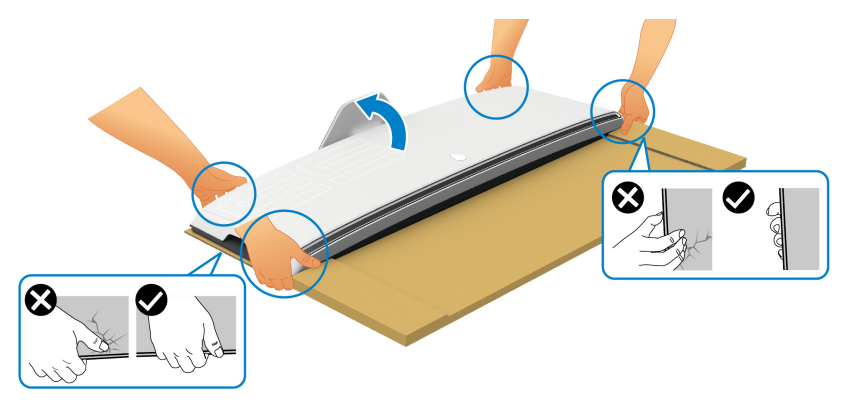

**CAUTION: Hold the monitor firmly and do not press on the panel screen when lifting to avoid any accidental damage.**

**15.**Remove the cardboard from the monitor.

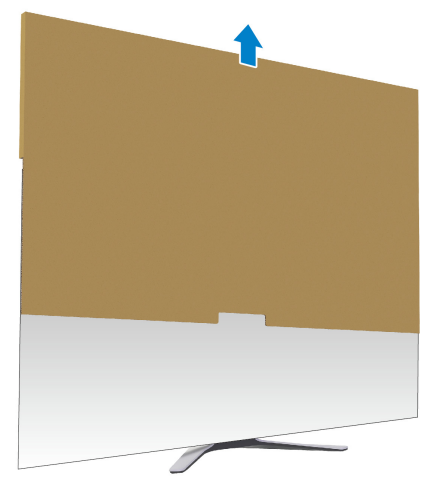

**16.**Remove the protective cover from the monitor.

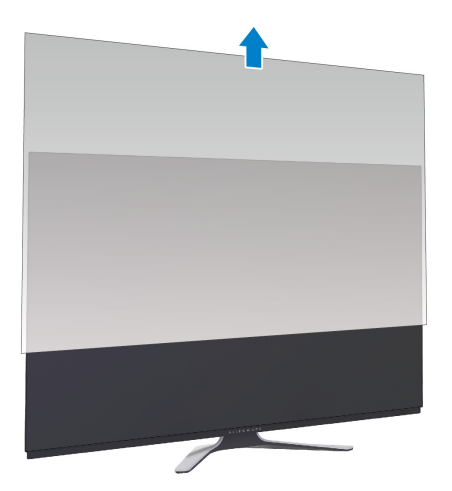

## <span id="page-33-0"></span>**Attaching the VESA adapter**

By installing the supplied VESA adapter (in the peripheral box) onto the back of the display, you can attach a wall mount kit or 3rd-party arm (sold separately) to the monitor.

### **NOTE: The wall mount kit or 3rd-party arm is not shipped with this monitor.**

Refer to the instructions that come with the VESA-compatible wall mount kit or 3rd-party arm.

(Screw dimension: M4 x 10 mm)

- **1.** Follow step [1](#page-25-2) to [8](#page-28-0) in **[Attaching the stand](#page-25-1)** to access the VESA adapter mounting area.
- **2.** Attach the supplied VESA adapter to the monitor.
	- **a.** Align the VESA adapter with the screw holes on the back of the monitor.
	- **b.** Using a Phillips crosshead screwdriver, tighten the upper edge of the VESA adapter with two screws.
	- **c.** Using a Phillips crosshead screwdriver, tighten the bottom edge of the VESA adapter with two screws.

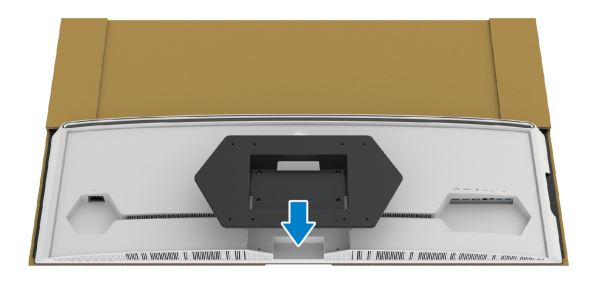

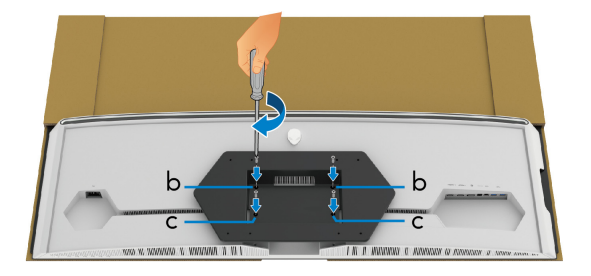

- **3.** Route and connect the necessary cables to the monitor in the direction as shown:
	- Power cable
- HDMI cable(s)
- DisplayPort cable
- S/PDIF audio cable (optional, cables are not included)
- USB upstream cable
- USB downstream cables (optional, cables are not included)

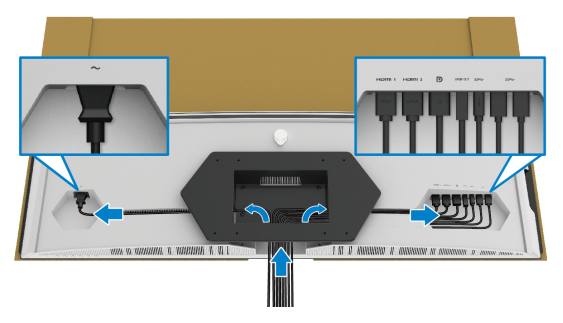

- **4.** Mount the monitor on the wall. For more information, see the documentation that shipped with the purchased wall mount kit/3rd-party arm.
- **5.** Remove the cardboard and protective cover from the monitor.
- **NOTE: For use only with UL-listed wall mount bracket with minimum weight or load bearing capacity of 102.0 kg.**

## <span id="page-35-0"></span>**Connecting the computer**

- **WARNING: Before you begin any of the procedures in this section, follow the [Safety instructions.](#page-76-5)**
- **NOTE: Do not connect all cables to the computer at the same time.**
- **NOTE: The images are for the purpose of illustration only. Appearance of the computer may vary.**

To connect your monitor to the computer:

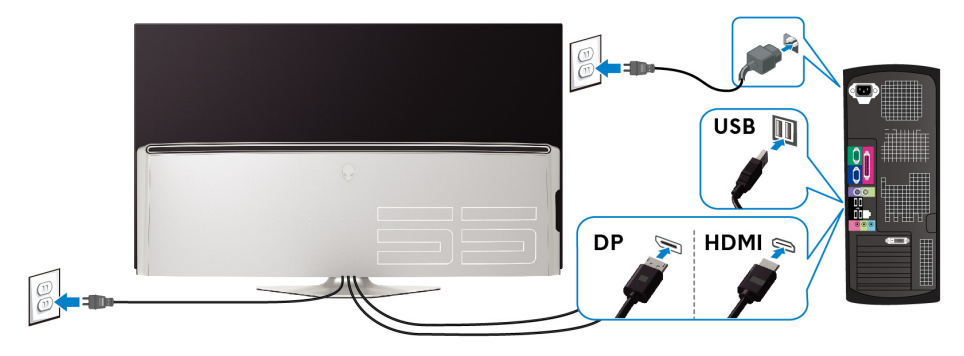

- **1.** Connect the other end of the DisplayPort cable or HDMI cable to your computer.
- **2.** Connect the other end of the USB 3.0 upstream cable to an appropriate USB 3.0 port on your computer.
- **3.** Connect the USB 3.0 peripherals to the USB 3.0 downstream ports on the monitor.
- **4.** Plug the power cables for your computer and monitor into a wall outlet.
- **5.** Turn on the monitor and the computer.

If your monitor displays an image, installation is complete. If it does not display an image, see **[Universal Serial Bus \(USB\) specific problems](#page-75-1)**.
## **Remote control**

You may use the buttons on the remote control to access the On-Screen Display (OSD) menu and adjust menu settings.

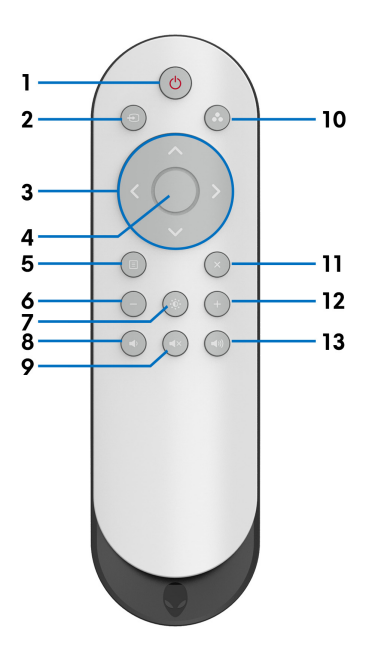

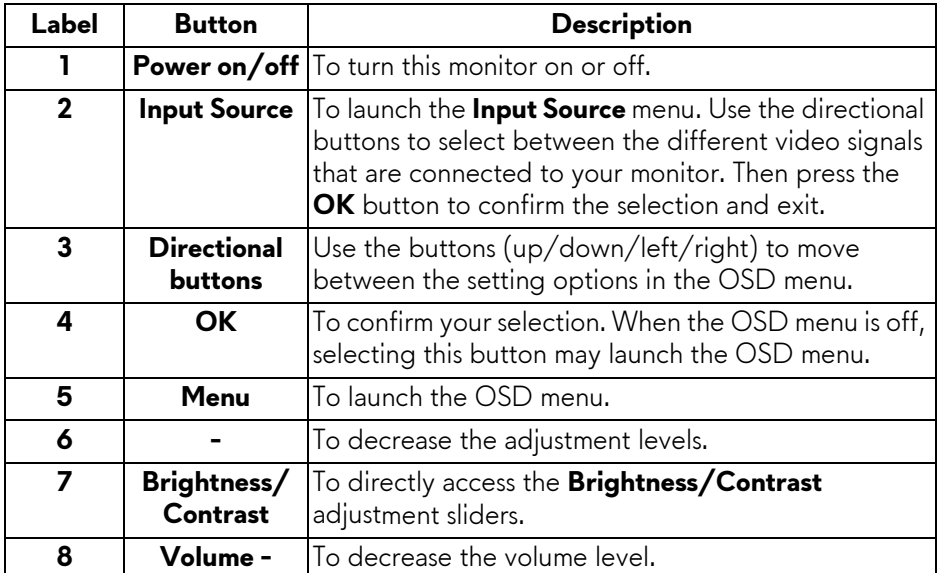

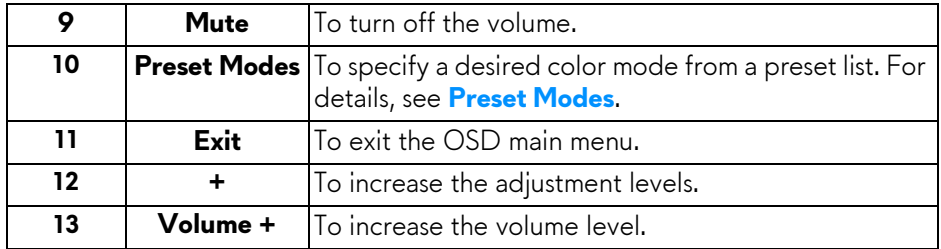

## **Inserting the batteries into the remote control**

The remote control is powered by two 1.5V AAA batteries.

To install or replace batteries:

- **1.** Remove the battery cover by lifting the bottom edge of the remote control.
- **2.** Align the batteries according to the (+) and (–) indications inside the battery compartment.
- **3.** Replace the battery cover.

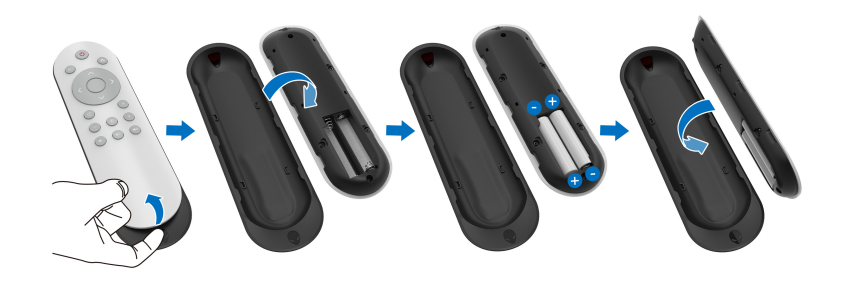

### **CAUTION: The incorrect use of batteries can result in leaks or bursting. Be sure to follow these instructions:**

- Place "AAA" batteries matching the (+) and (–) signs on each battery to the  $(+)$  and  $(-)$  signs of the battery compartment.
- Do not mix battery types.
- Do not combine a new battery with the used one. It causes shorter life or leakage of batteries.
- Remove the dead batteries immediately to prevent them from liquid leaking in the battery compartment. Do not touch exposed battery acid, as it can damage your skin.

### **NOTE:** If you do not intend to use the remote control for a long period, **remove the batteries.**

## **Handling the remote control**

Refer to these safety tips for properly handling the remote control and the batteries:

- Do not subject to strong shock.
- Do not allow water or other liquid to splash the remote control. If the remote control gets wet, wipe it dry immediately.
- Avoid exposure to heat and steam.
- Open the remote control to install the batteries only.

## **Operating range of the remote control**

Point the top of the remote control toward the IR sensor of the monitor during button operation.

Use the remote control within a straight distance of about 8 m from IR sensor or at a horizontal angle of 120° and vertical angle of 30° within a distance of about 5.6 m.

**NOTE: The remote control may not function properly when the IR sensor on the monitor is under direct sunlight or strong illumination, or when there is an obstacle in the path of signal transmission.**

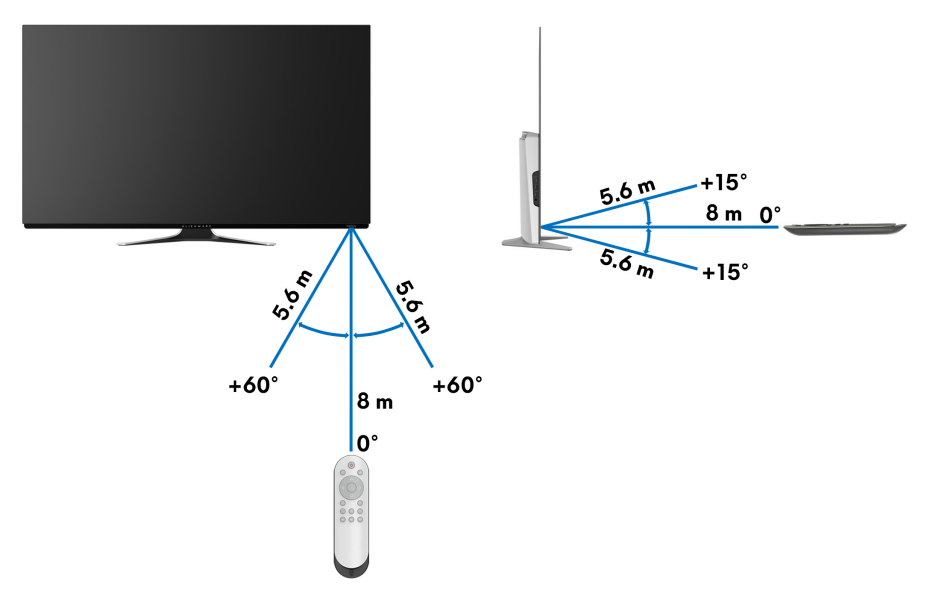

# **Operating the monitor**

## **Power on the monitor**

Press the power button on the monitor or remote control to turn on the monitor.

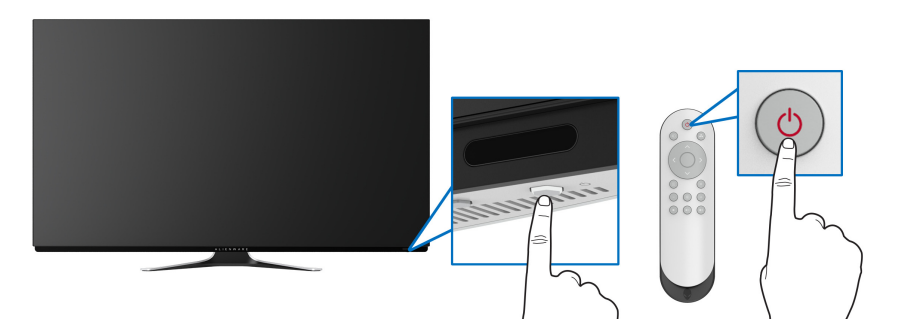

## **Using the front-panel controls**

Use the control buttons on the front of the monitor to access the OSD menu and shortcut keys.

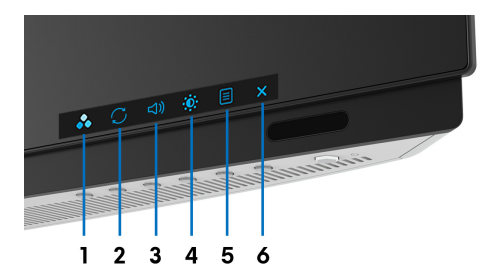

The following table describes the front-panel buttons:

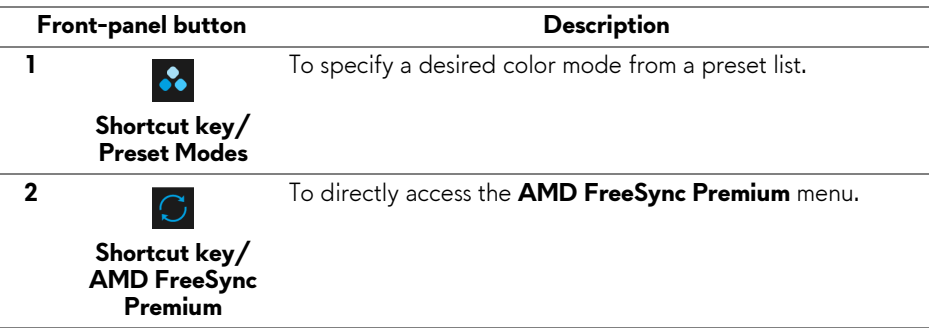

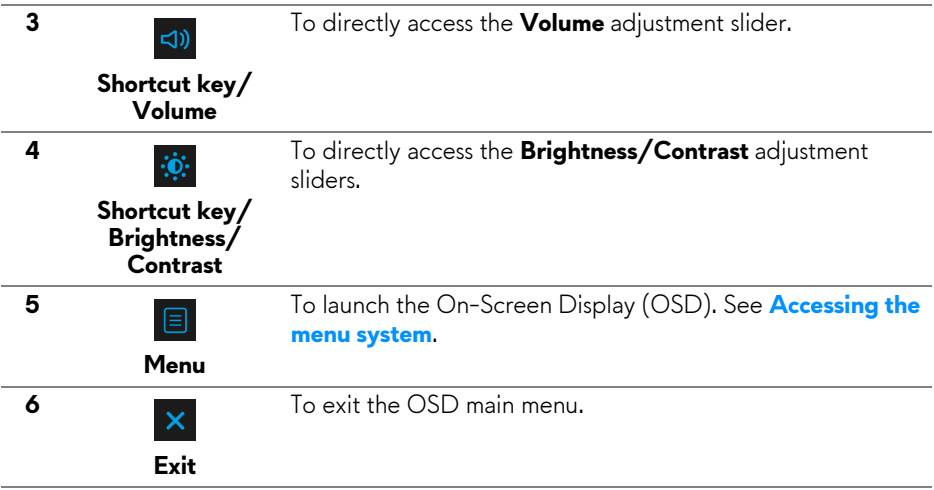

#### **Front-panel button**

Use the buttons on the front of the monitor to adjust the display settings.

#### **NOTE: If you use the remote control to access the OSD menu, the directional buttons illustrated below will not appear on the screen.**

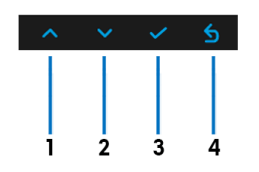

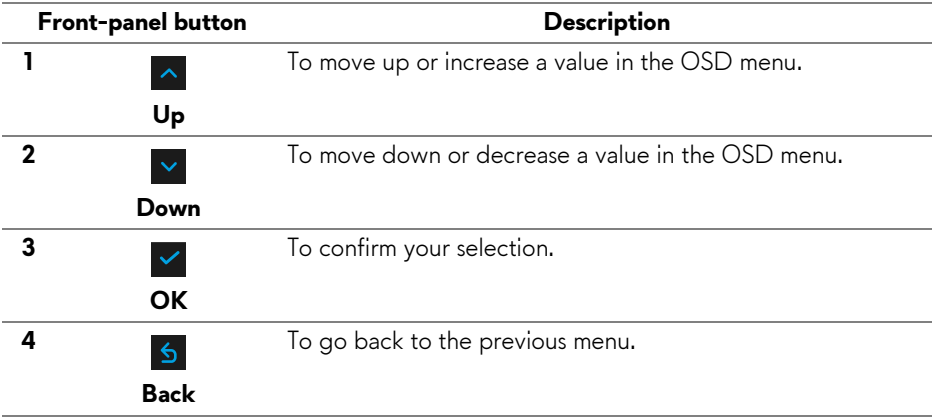

## <span id="page-41-1"></span>**Using the On-Screen Display (OSD) menu**

<span id="page-41-0"></span>**Accessing the menu system**

- **NOTE: If you change the settings and then either proceed to another menu or exit the OSD menu, the monitor automatically saves those changes. The changes are also saved if you change the settings and then wait for the OSD menu to disappear.**
	- **1.** Press the **Menu** button on the monitor or remote control to display the main menu.

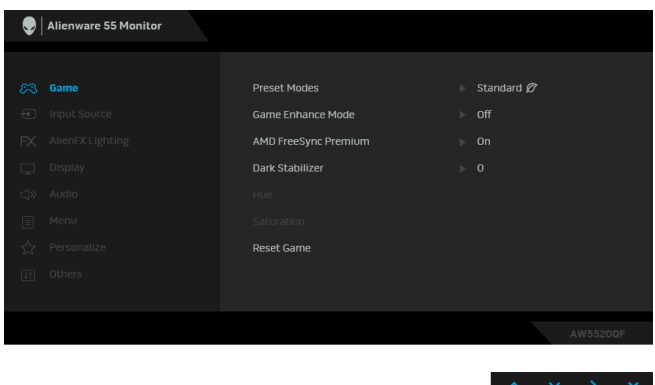

- **2.** Use the up or down buttons to move between the setting options. As you move from one icon to another, the option name is highlighted.
- **3.** Use the right button to enter the submenu.
- **4.** Use the directional buttons to make your changes.
- **5.** Press the **OK** button to confirm your changes.
- **6.** Press the **Back** or left button to return to the previous menu, or press the **Exit** button to close the OSD menu.
- **NOTE: See the following table for a complete list of the options available for the monitor.**

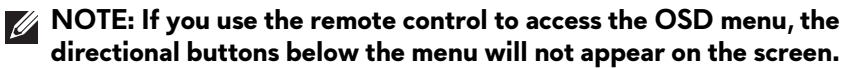

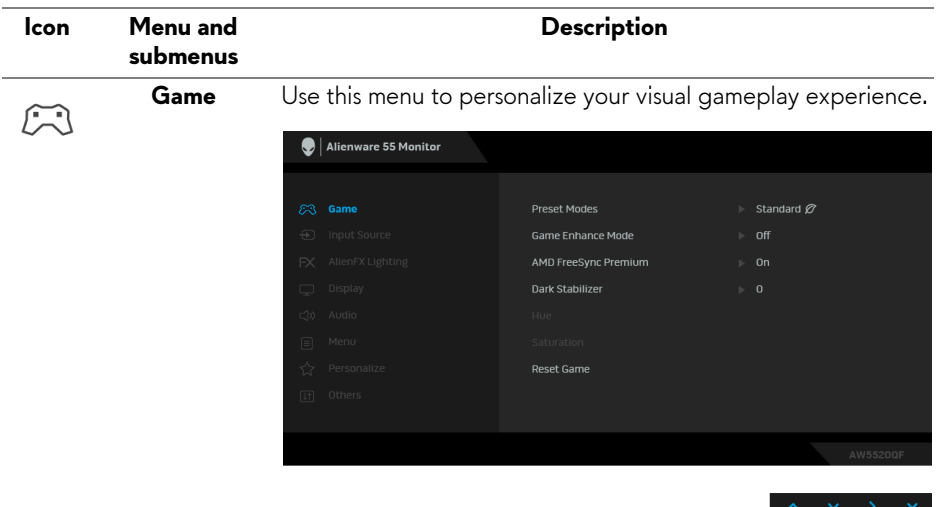

**Preset Modes** Allows you to choose from a list of preset color modes.

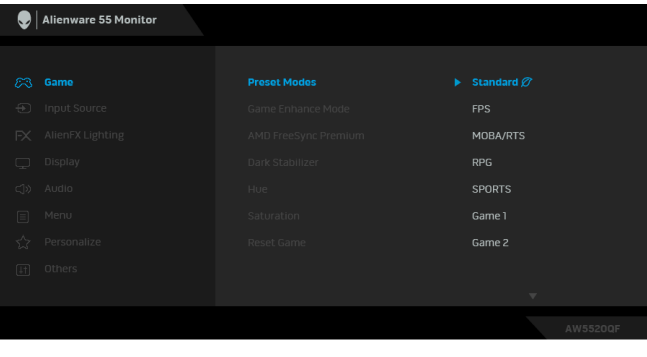

- **Standard**: Loads the monitor's default color settings. This is the default preset mode.
- **FPS**: Loads color settings ideal for First-Person Shooter (FPS) games.
- **RPG**: Loads color settings ideal for Role-Playing Games (RPG).
- **MOBA/RTS**: Loads color settings ideal for Multiplayer Online Battle Arena (MOBA) and Real-Time Strategy (RTS) games.

<span id="page-43-0"></span>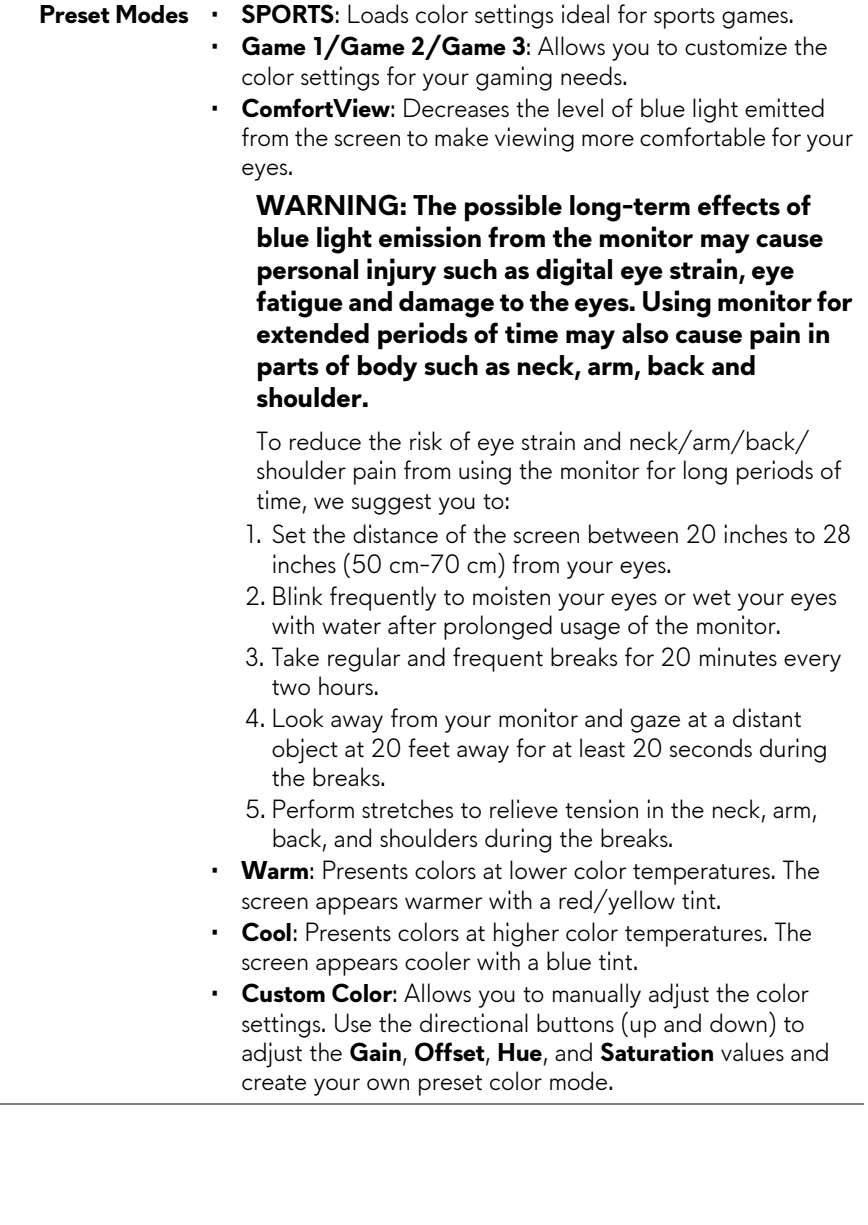

**Game Enhance**  The feature offers three available functions to enhance your **Mode** gameplay experience.

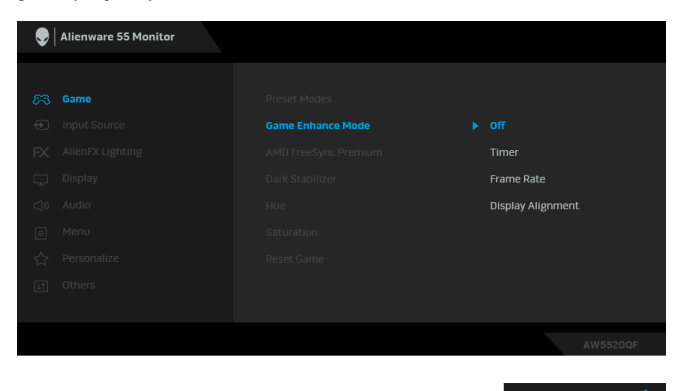

#### • **Off**

Select to disable the functions under **Game Enhance Mode**.

• **Timer**

Allows you to disable or enable the timer at the upper left corner of the display. The timer shows the time elapsed since the game starts. Select an option from the time-interval list to keep you aware of the remaining time.

#### • **Frame Rate**

Selecting **On** allows you to display the current frames per second when playing games. The higher the rate, the smoother the motion appears.

• **Display Alignment**

Activate the function to help ensure the perfect alignment of the video contents from multiple displays.

**AMD FreeSync**  When you select **On**, the monitor runs at the highest frame **Premium** rate possible to eliminate both input lag and screen tearing, delivering smoother gameplay.

**Dark Stabilizer** The feature improves the visibility in the dark gaming scenarios. The higher the value (between 0 to 3), the better visibility in dark area of the display image.

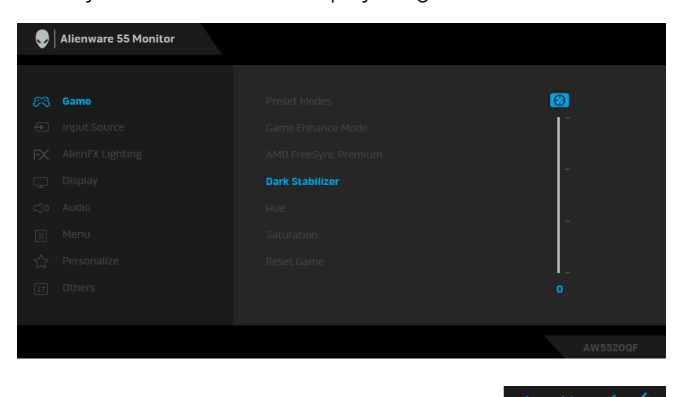

**NOTE:** The function is not available if **Smart HDR** is activated.

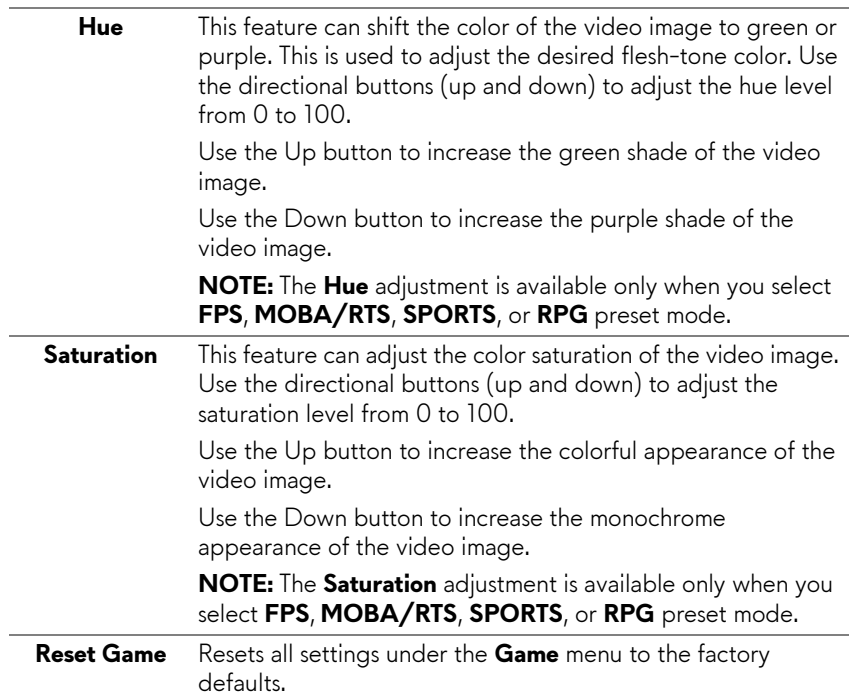

 $\bigoplus$ 

**Input Source** Use the **Input Source** menu to select between the different video signals that may be connected to your monitor.

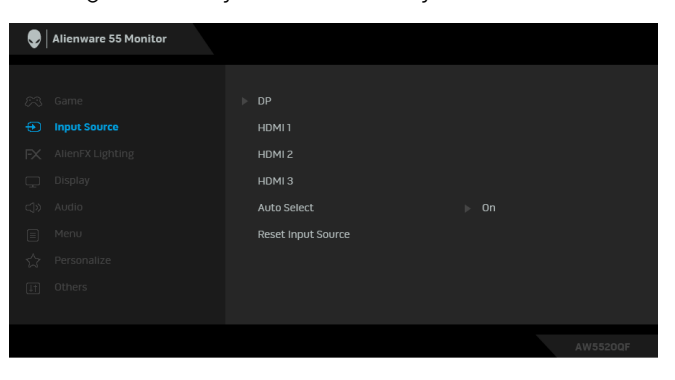

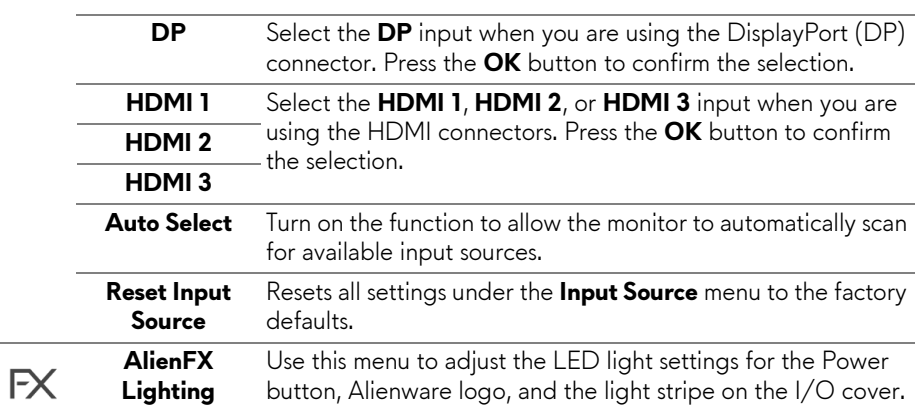

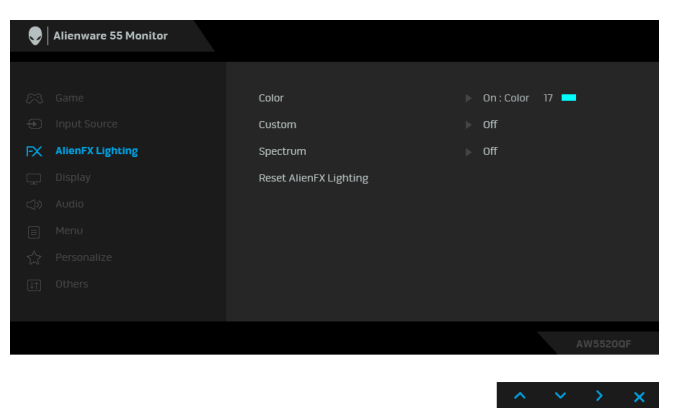

**Color** To specify an LED lighting color, select **On** and move down to highlight the **Custom Color** option.

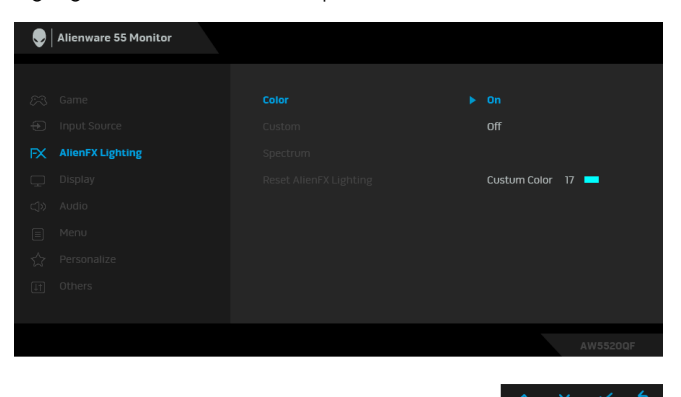

Then you can make a selection from the list of 20 available colors.

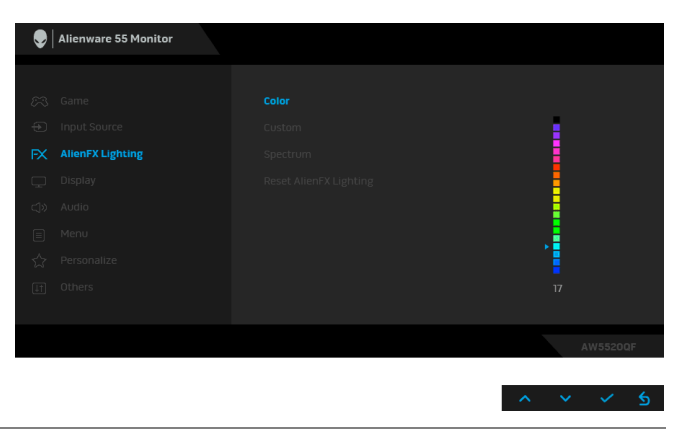

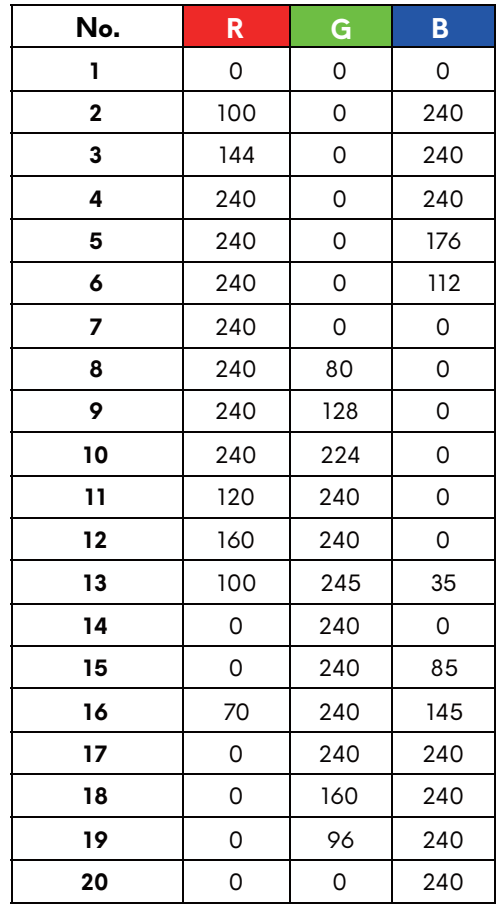

The following table depicts the color number and the RGB codes used for the 20 LED colors.

To turn off the LED lighting function, select **Off**.

**NOTE:** The function is only available when **Spectrum** is disabled.

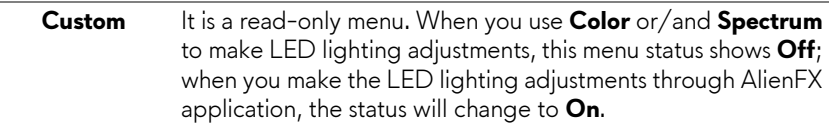

**Spectrum** When you select **On**, the LED lighting glows and changes colors in the sequence of the color spectrum: red, orange, yellow, green, blue, indigo, and violet.

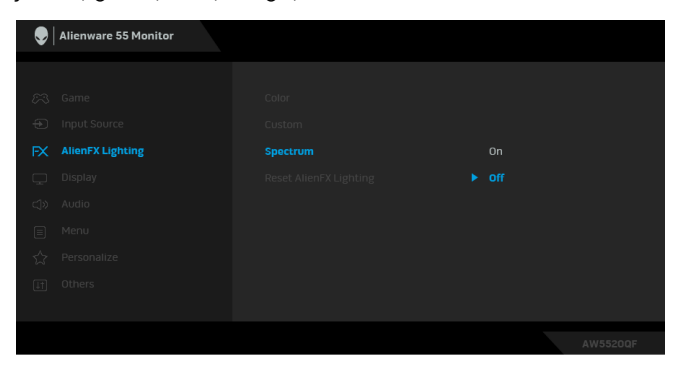

**Reset AlienFX** Resets all settings under the **AlienFX Lighting** menu to the **Lighting** factory defaults.

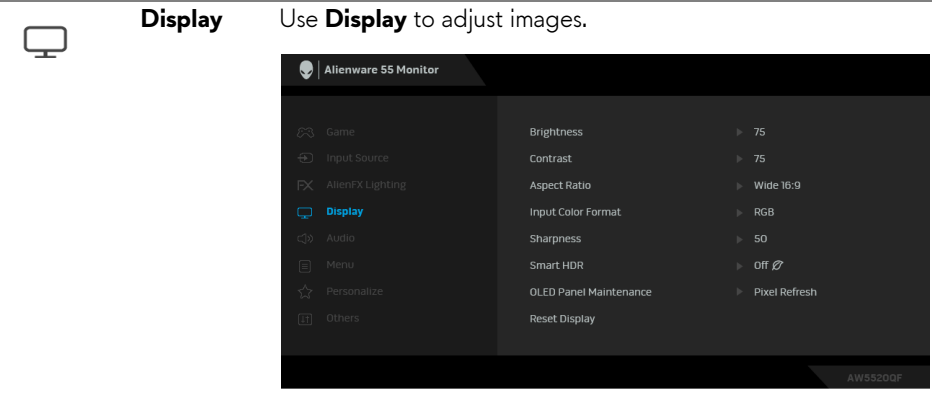

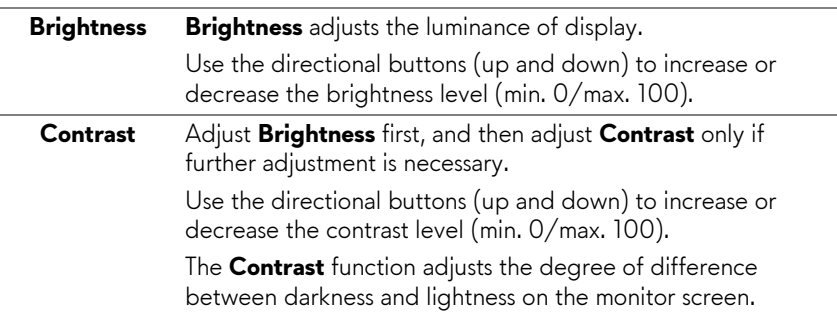

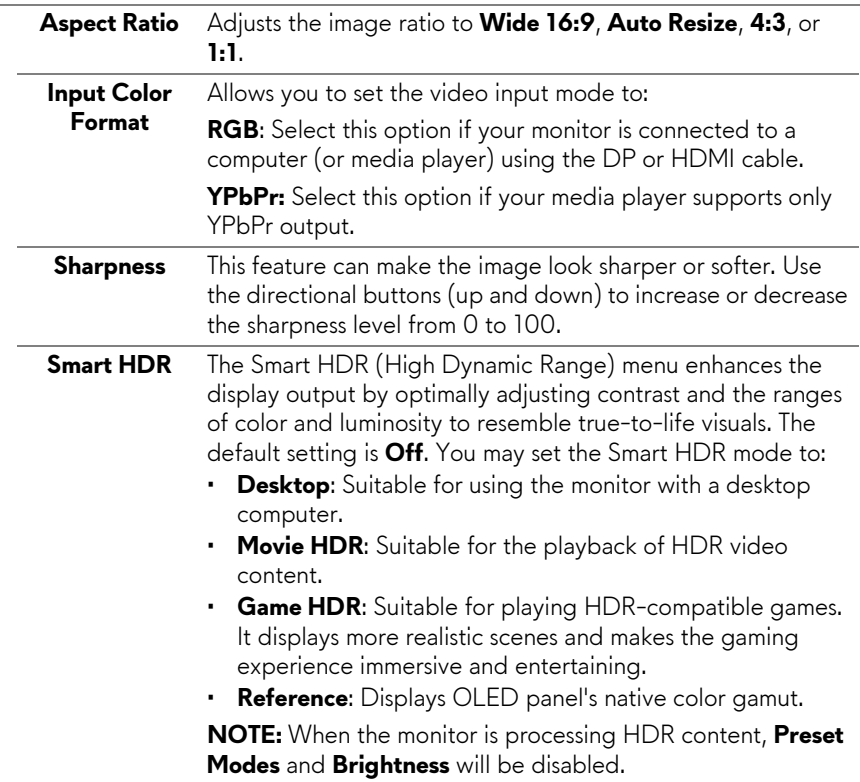

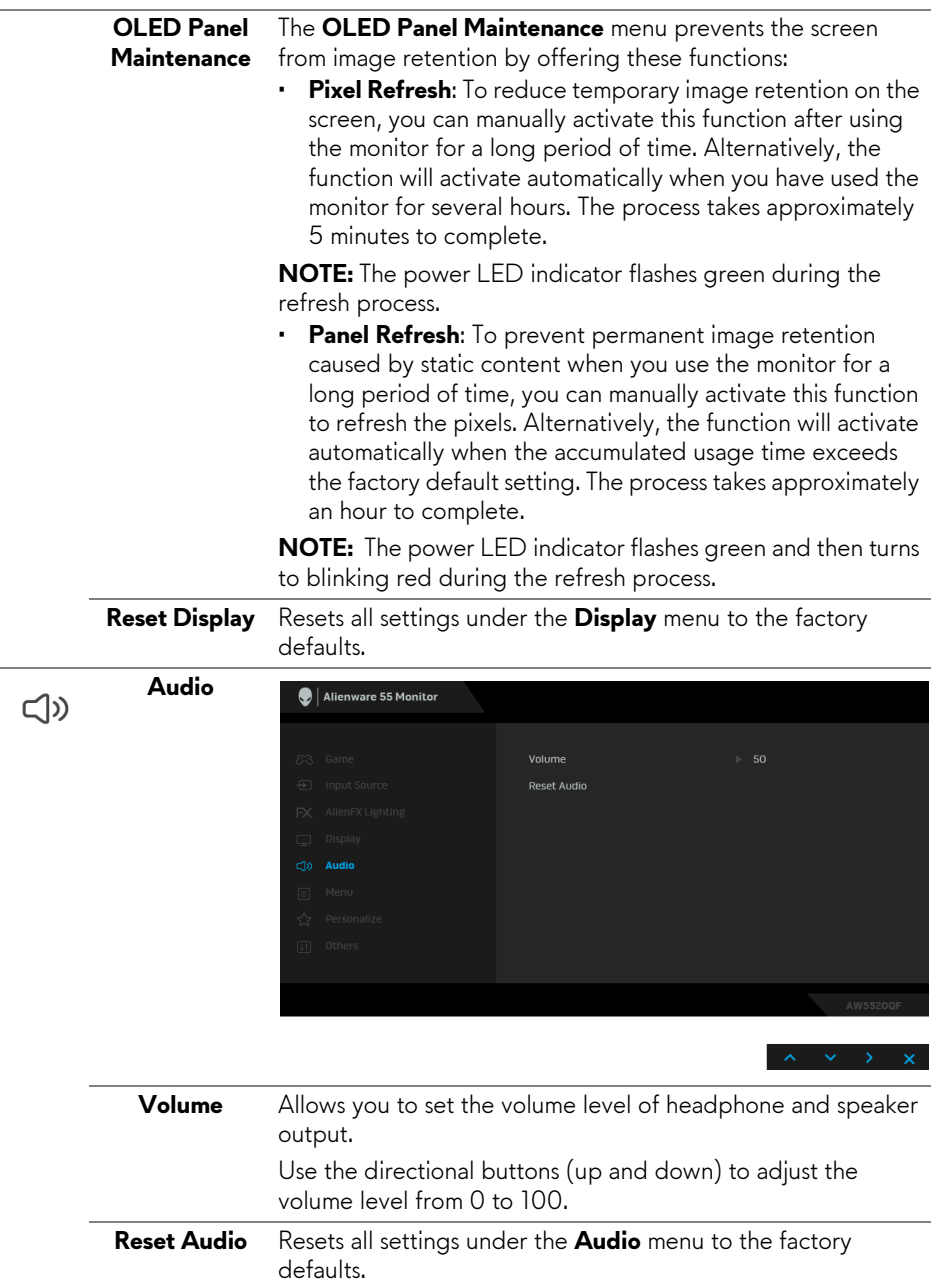

目

**Menu** Select this option to adjust the settings of the OSD, such as, the languages of the OSD, the amount of time the menu remains on screen, and so on.

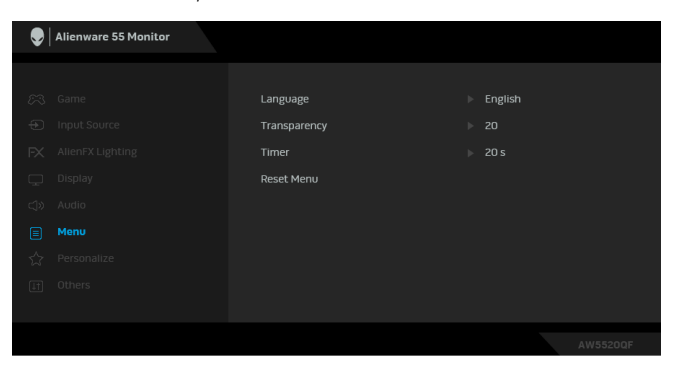

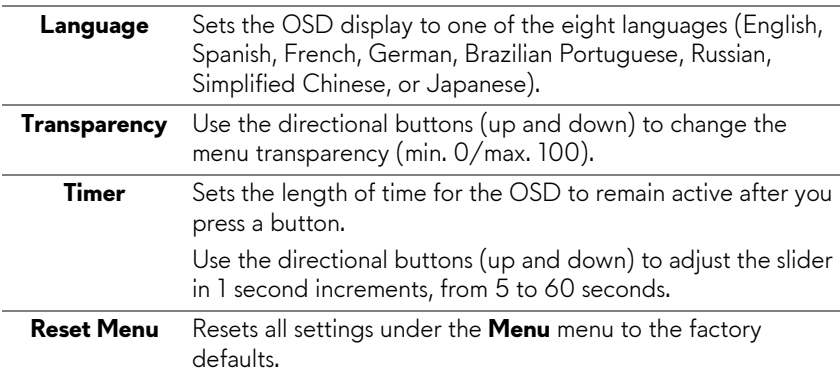

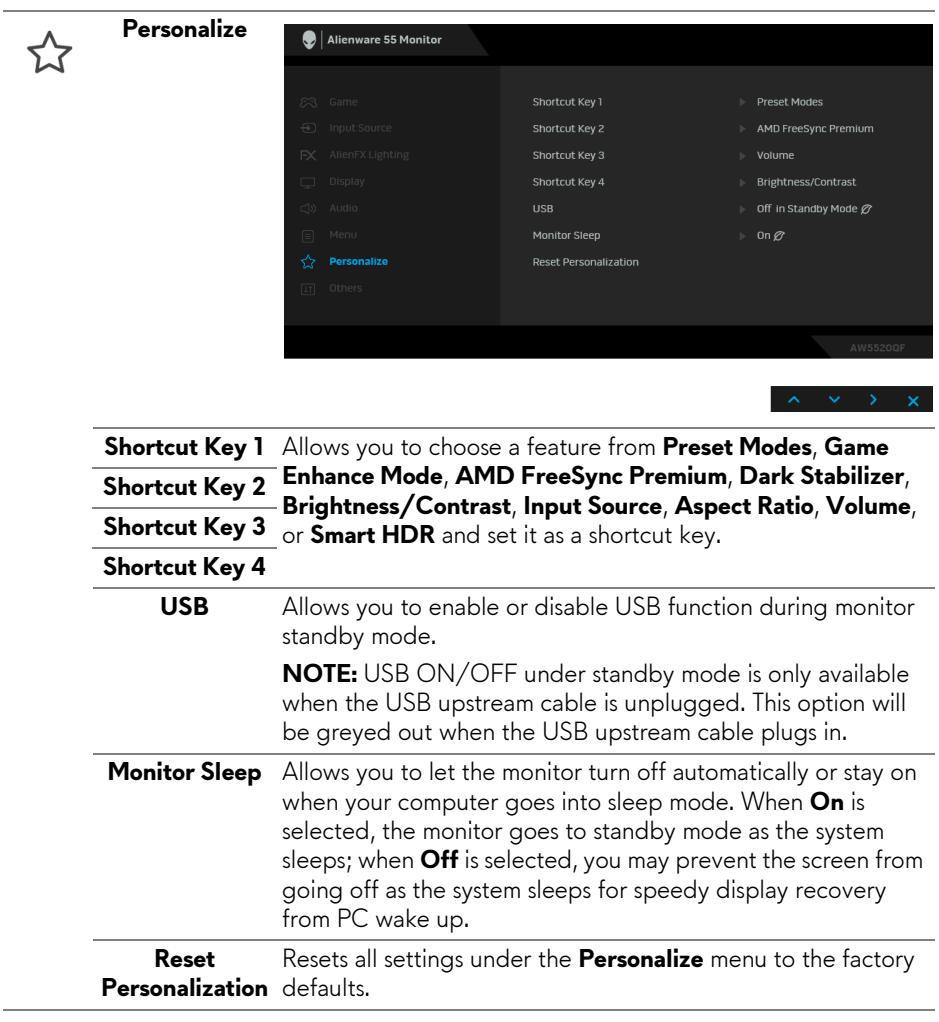

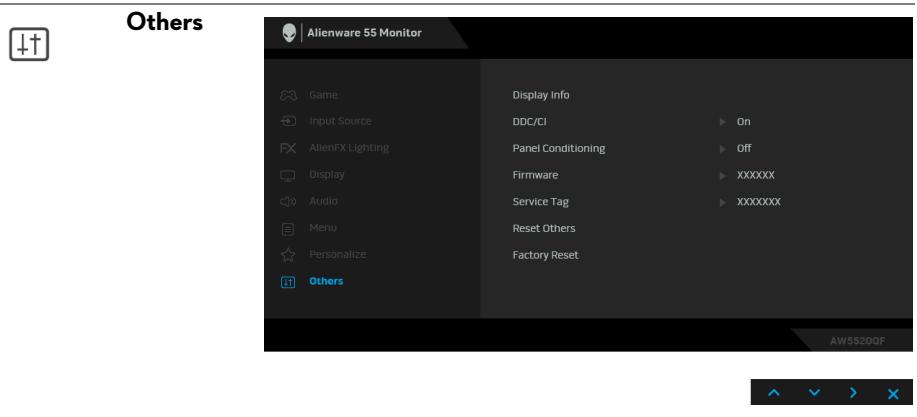

**Display Info** Displays the monitor's current settings.

**DDC/CI DDC/CI** (Display Data Channel/Command Interface) allows your monitor parameters (brightness, color balance, and etc.) to be adjustable via the software on your computer.

You can disable this feature by selecting **Off**.

Enable this feature for best user experience and optimum performance of your monitor.

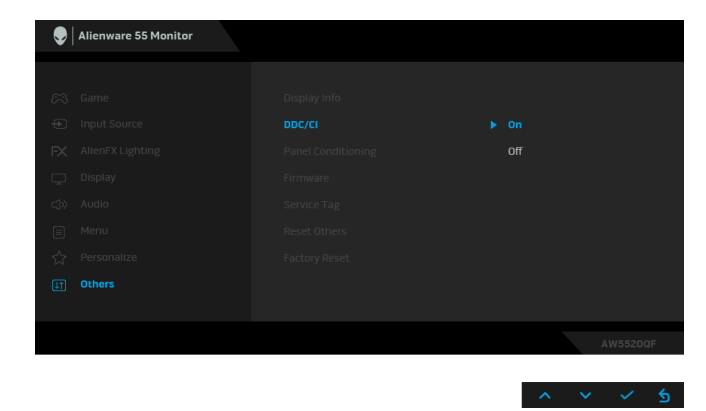

#### **Panel Conditioning**

Helps reduce minor cases of image retention. Depending on the degree of image retention, the program may take some time to run. You can enable this feature by selecting **On**.

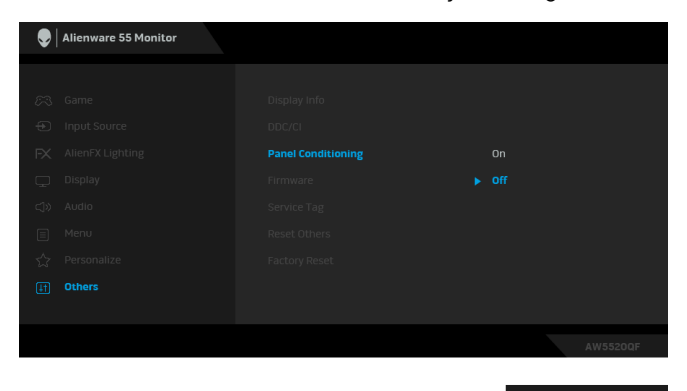

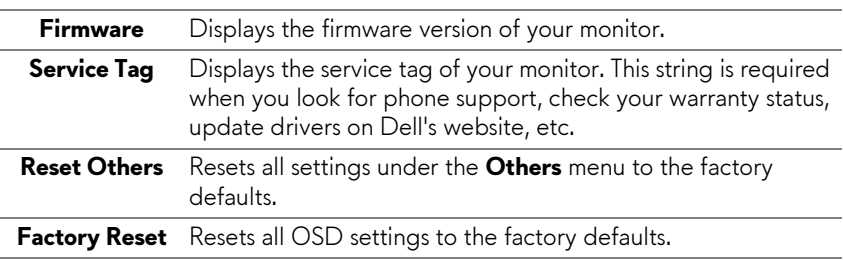

### **OSD warning message**

When the monitor does not support a particular resolution mode, you will see the following message:

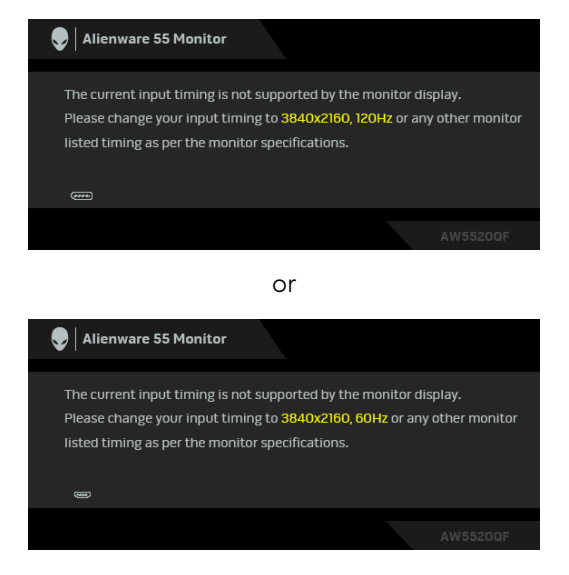

#### **NOTE: The message may be slightly different according to the connected input signal.**

This means that the monitor cannot synchronize with the signal that it is receiving from the computer. See **[Monitor specifications](#page-13-0)** for the Horizontal and Vertical frequency ranges addressable by this monitor. Recommended mode is 3840 x 2160.

When you adjust the **Brightness** level above the default level for the first time, the following message appears:

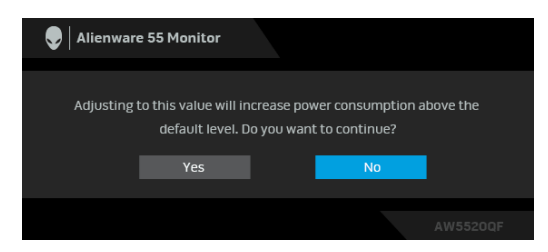

**NOTE: If you select Yes, the message will not appear next time when you intend to change the Brightness setting.**

When you change the default setting of power saving features for the first time, such as **Preset Modes**, **Smart HDR**, **USB**, or **Monitor Sleep**, the following message appears:

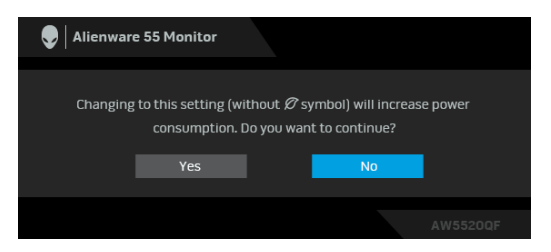

#### **NOTE: If you select Yes for either of the features mentioned above, the message will not appear next time when you intend to change the settings of these features. When you perform a factory reset, the message will appear again.**

You will see the following message before the **DDC/CI** function is disabled:

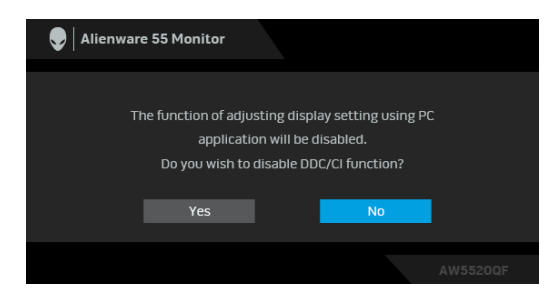

When **Smart HDR** is activated and you try to change the preset mode, the following message appears:

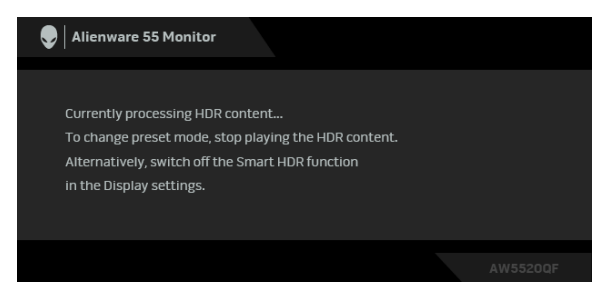

When the monitor goes into Standby mode, the following message appears:

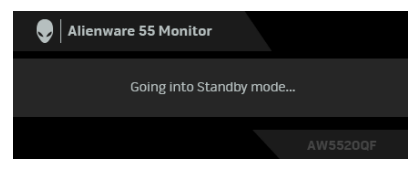

Activate the computer and wake up the monitor to gain access to the **[OSD](#page-41-1)**.

#### **NOTE: The message may be slightly different according to the connected input signal.**

The OSD functions only in the normal operation mode. If you press any button other than the power button during the Standby mode, the following message will appear depending on the selected input:

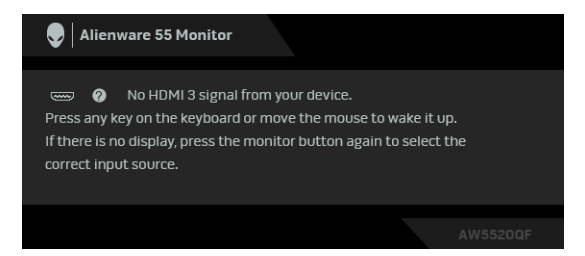

#### **NOTE: The message may be slightly different according to the connected input signal.**

If either HDMI or DP input is selected and the corresponding cable is not connected, a floating dialog box as shown below appears:

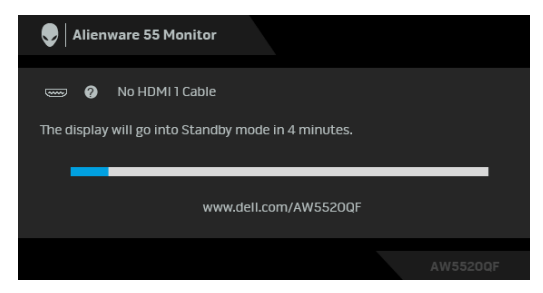

**NOTE: The message may be slightly different according to the connected input signal.**

When **Pixel Refresh** is selected, the following message appears:

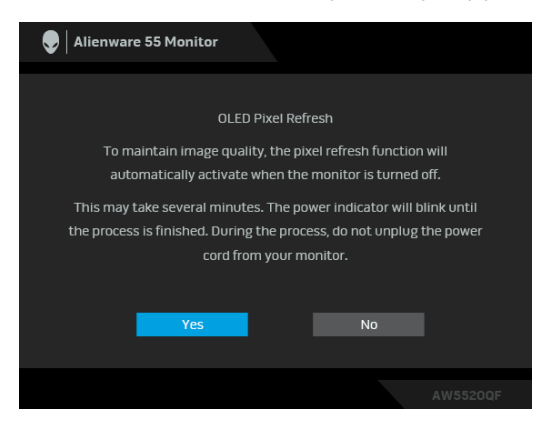

Select **Yes**, and the refresh process will run automatically after the monitor is turned off. The process takes approximately 5 minutes to complete.

When **Panel Refresh** is selected, the following message appears:

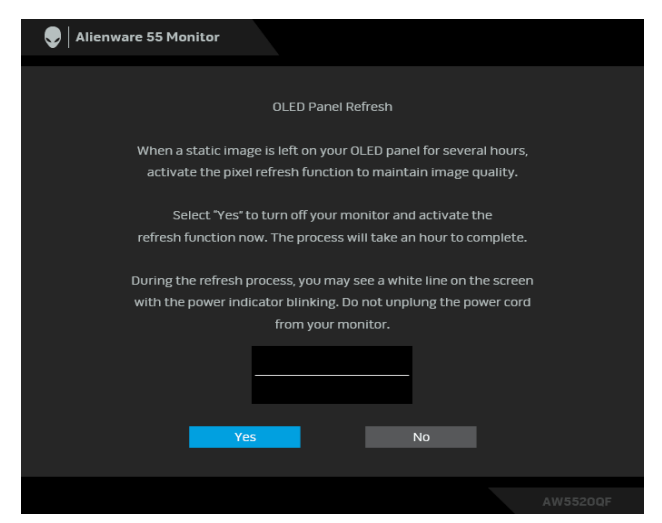

Select **Yes**, and the refresh process will run automatically. The process takes approximately an hour to complete.

If you press any button other than the power button on the monitor or remote control during the process of running **Pixel Refresh** or **Panel Refresh**, the following message appears:

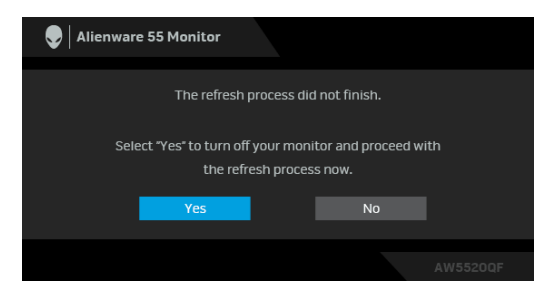

**NOTE: If you press the Power key on the monitor or remote control during the process of running Pixel Refresh or Panel Refresh, the monitor will be turned off. Next time when you turn on the monitor, the dialog box shown above will reappear to notify you about continuing the refresh process.**

When **Factory Reset** is selected, the following message appears:

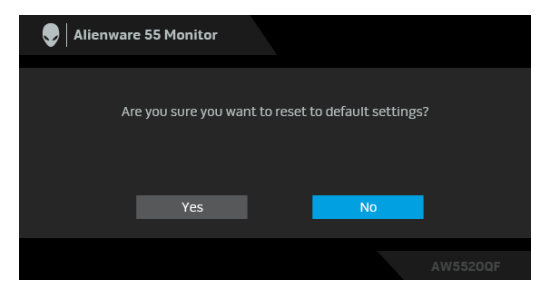

See **[Troubleshooting](#page-70-0)** for more information.

## **Setting the maximum resolution**

To set the maximum resolution for the monitor:

In Windows 7, Windows 8, and Windows 8.1:

- **1.** For Windows 8 and Windows 8.1 only, select the Desktop tile to switch to classic desktop.
- **2.** Right-click on the desktop and click **Screen Resolution**.
- **3.** Click the Dropdown list of the Screen Resolution and select **3840 x 2160**.
- **4.** Click **OK**.

In Windows 10:

- **1.** Right-click on the desktop and click **Display settings**.
- **2.** Click **Advanced display settings**.
- **3.** Click the dropdown list of **Resolution** and select **3840 x 2160**.
- **4.** Click **Apply**.

If you do not see 3840 x 2160 as an option, you may need to update your graphics driver. Depending on your computer, complete one of the following procedures:

If you have a Dell desktop or a laptop:

• Go to **[www.dell.com/support](https://www.dell.com/support)**, enter your service tag, and download the latest driver for your graphics card.

If you are using a non-Dell computer (laptop or desktop):

- Go to the support site for your computer and download the latest graphic drivers.
- Go to your graphics card website and download the latest graphic drivers.

## **Requirements to view or playback HDR content**

### **1. via Ultra BluRay DVD or Game consoles**

Ensure the DVD player and Game consoles are HDR capable, e.g. Panasonic DMP-UB900, x-Box One S, PS4 Pro. Download and install the appropriate graphics card drivers (for PC applications), see below.

## **2. via PC**

Ensure the graphics card used is HDR capable, i.e., HDMI2.0a (with HDR option) compliant and HDR graphics driver is installed. HDR capable player application must be used, e.g. Cyberlink PowerDVD 17, Windows 10 Movies and TV app.

For example Dell XPS 8910, Alienware Aurora R5, bundled with the below graphics cards.

Dell Graphics driver with HDR support: Refer to Dell support page to download the latest graphics driver that supports HDR playback for your PC/Notebook.

Nvidia

HDR capable NVIDIA graphics cards: GTX1070, GTX1080, P5000, P6000, etc. For a full range of HDR capable NVIDIA graphics cards, refer to NVIDIA website **[www.nvidia.com](https://www.nvidia.com)**

Driver that supports Full Screen Playback mode (e.g. PC games, UltraBluRay players), HDR on Win 10 Redstone 2 OS: 381.65 or later.

AMD

HDR capable AMD graphics cards: RX480, RX470, RX460, WX7100, WX5100, WX4100, etc. For a full range of HDR capable AMD graphics cards, refer to **[www.amd.com](http://www.amd.com)**. Check HDR driver support information and download the latest driver from **[www.amd.com](http://www.amd.com)**

Intel (Integrated Graphics)

- HDR capable system: CannonLake or later
- Suitable HDR player: Windows 10 Movies and TV app
- OS with HDR support: Windows 10 Redstone 3
- Driver with HDR support: visit **[downloadcenter.intel.com](https://downloadcenter.intel.com)** for the latest HDR driver
- **NOTE: HDR playback via OS (e.g. playback of HDR in a window within desktop) requires Win 10 Redstone 2 or later with appropriate player applications, e.g. PowerDVD17. Playing back protected content will require appropriate DRM software and/or hardware, e.g. Microsoft Playready™. Refer to Microsoft website for HDR support information.**

# **Using AlienFX application**

You can configure the LED lighting effects across multiple distinct zones on your Alienware monitor through AlienFX in AWCC (Alienware Command Center).

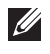

**NOTE: If you have an Alienware Gaming Desktop or Laptop, you can directly access AWCC to control the lightings.** 

### **NOTE: For more information, see Alienware Command Center Online Help.**

## **Prerequisites**

Before installing the AWCC on a non-Alienware system:

- Ensure the OS of your computer is Windows 10 R3 or later.
- Ensure your internet connection is active.
- Ensure that the supplied USB cable is connected to both the Alienware monitor and the computer.

## **Installing AWCC through Windows update**

- **1.** The AWCC application is downloaded and will be automatically installed. The installation takes a few minutes to complete.
- **2.** Navigate to the program folder to ensure that the installation is successful. Alternatively, you can find the AWCC application in the **Start** menu.
- **3.** Launch AWCC and perform the following steps to download the additional software components:
- In the **Settings** window, click **Windows Update**, and then click **Check for updates** to check the Alienware driver update progress.
- If the driver update is not responding in your computer, install AWCC from the Dell Support website.

## **Installing AWCC from the Dell Support website**

- **1.** Enter AW5520QF in the query field at **[www.dell.com/support/drivers](https://www.dell.com/support/drivers)** and download the latest version of the following items:
- Alienware Command Center Application
- Alienware Gaming Monitor Control Center Driver
- **2.** Navigate to the folder in which you saved the setup files.
- **3.** Double-click the setup file and follow the on-screen instructions to complete the installation.

## **Navigating the AlienFX window**

With the Alienware Command Center, AlienFX allows you to control the LED lighting colors and transition effects for your Alienware monitor.

In the AWCC home screen, click **FX** in the top menu bar to access the home screen of AlienFX.

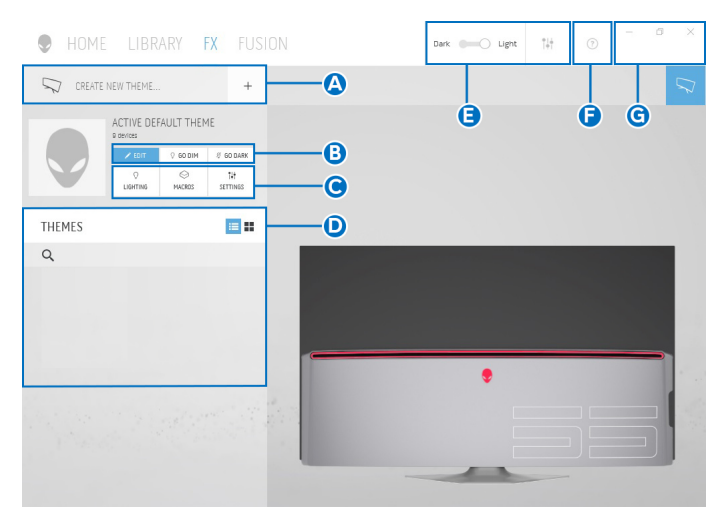

The following table describes the functions and features on the home screen:

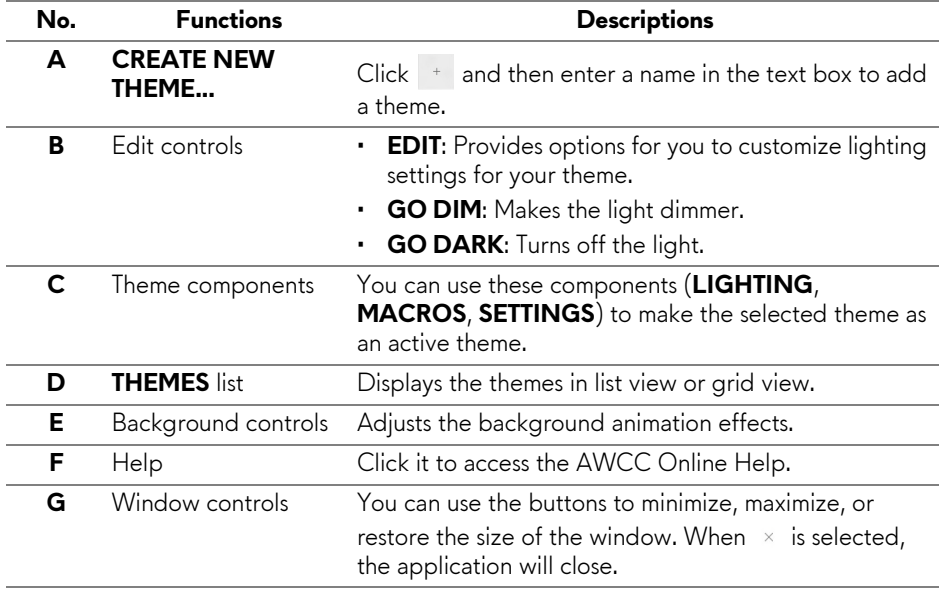

When you start to customize a theme, you should see the following screen:

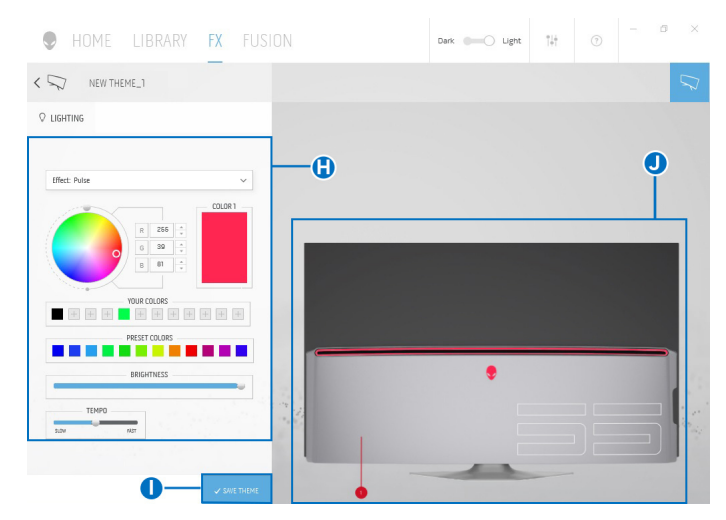

The following table describes the functions and features on the screen:

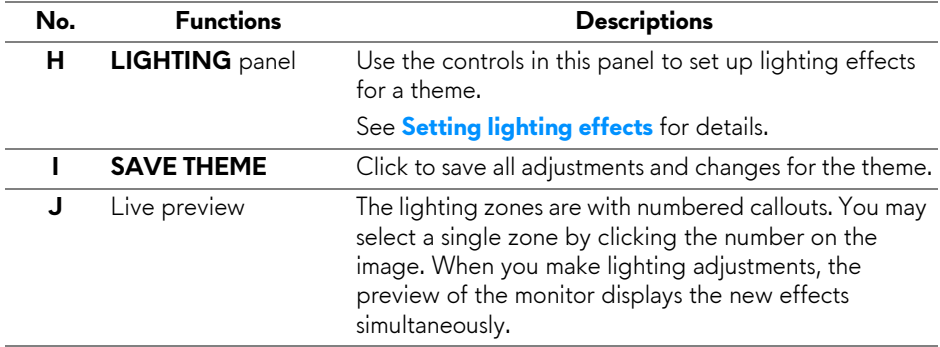

## **Creating a theme**

To create a theme with your preferred lighting settings:

- **1.** Launch AWCC.
- **2.** Click **FX** in the top menu bar to access the home screen of AlienFX.
- **3.** In the top-left corner of the window, click  $+$  to create a new theme.
- **4.** In the **CREATE NEW THEME** text box, type the theme name.
- <span id="page-66-0"></span>**5.** Specify the lighting zone(s) for which you want to make lighting adjustments by:
- selecting the zone check box(es) above the live preview area, or
- clicking the numbered callout on the image of monitor
- <span id="page-66-1"></span>**6.** In the **LIGHTING** panel, select your preferred lighting effects from the drop-down list, including **[Morph](#page-67-1)**, **[Pulse](#page-68-0)**, **[Color](#page-68-1)**, **[Spectrum](#page-69-0)**, and **[Breathing](#page-69-1)**. See **[Setting lighting effects](#page-67-0)** for details.

### **NOTE: The Spectrum option is only available when you select All Zones to make lighting adjustments.**

- **7.** Repeat [step](#page-66-0) 5 and [step](#page-66-1) 6 to make more configuration options available to your preference.
- **8.** When done, click **SAVE THEME**. A toast notification appears in the rightbottom corner of the screen.

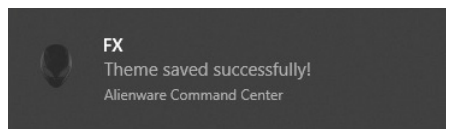

## <span id="page-67-0"></span>**Setting lighting effects**

The **LIGHTING** panel provides various lighting effects. You may click **Effect** to open a drop-down menu with available options.

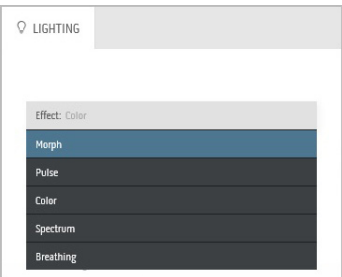

### **NOTE: The options displayed may vary depending on the lighting zone(s) you specified.**

The following table provides an overview of different options:

<span id="page-67-1"></span>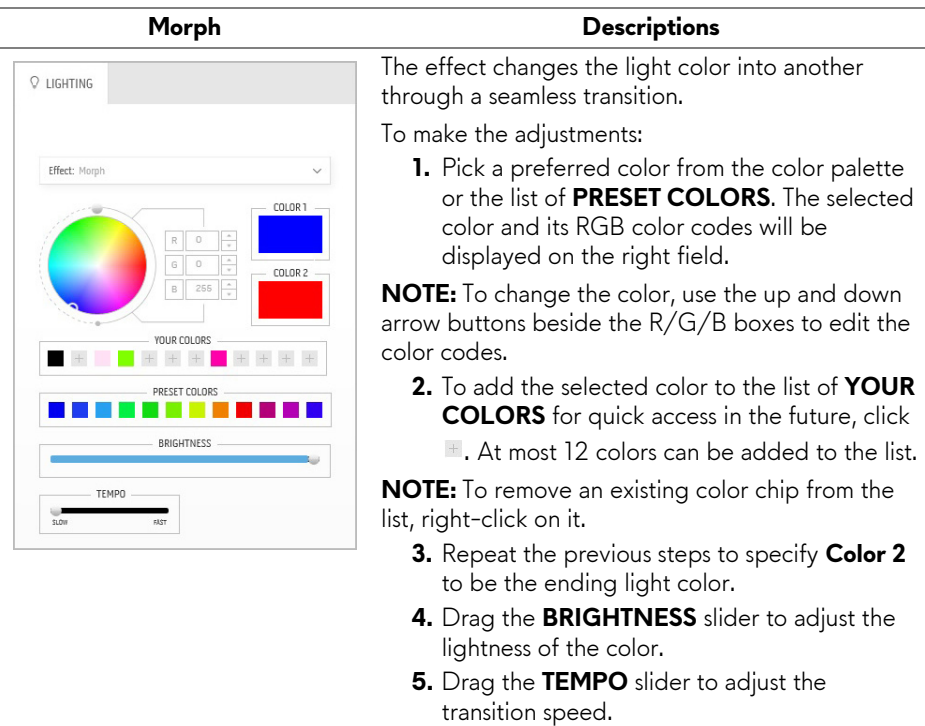

#### **Pulse Descriptions**

<span id="page-68-0"></span>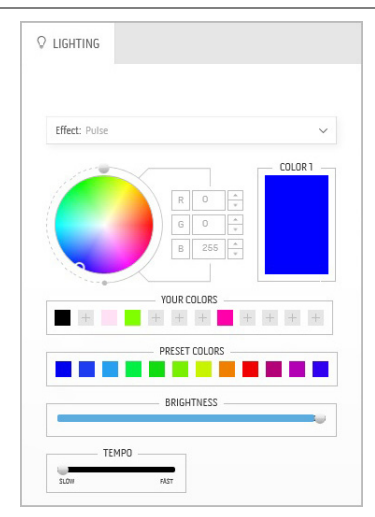

The effect makes the light flash with a short pause. To make the adjustments:

**1.** Pick a preferred color from the color palette or the list of **PRESET COLORS**. The selected color and its RGB color codes will be displayed on the right field.

**NOTE:** To change the color, use the up and down arrow buttons beside the R/G/B boxes to edit the color codes.

- **2.** To add the selected color to the list of **YOUR COLORS** for quick access in the future, click
	- $\blacksquare$ . At most 12 colors can be added to the list.

**NOTE:** To remove an existing color chip from the list, right-click on it.

- **3.** Drag the **BRIGHTNESS** slider to adjust the lightness of the color.
- **4.** Drag the **TEMPO** slider to adjust the pulsing speed.

#### **Color Descriptions**

The effect makes the LED light in a single static color.

To make the adjustments:

**1.** Pick a preferred color from the color palette or the list of **PRESET COLORS**. The selected color and its RGB color codes will be displayed on the right field.

**NOTE:** To change the color, use the up and down arrow buttons beside the R/G/B boxes to edit the color codes.

- **2.** To add the selected color to the list of **YOUR COLORS** for quick access in the future, click
	- $\blacksquare$ . At most 12 colors can be added to the list.

**NOTE:** To remove an existing color chip from the list, right-click on it.

**3.** Drag the **BRIGHTNESS** slider to adjust the lightness of the color.

<span id="page-68-1"></span>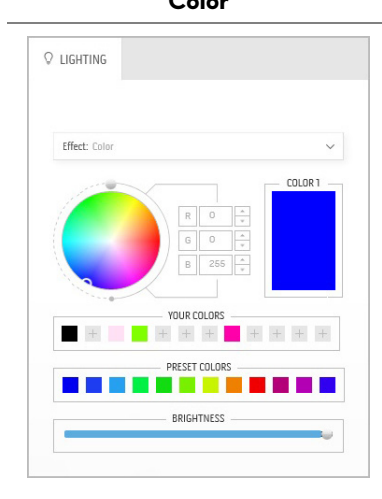

<span id="page-69-0"></span>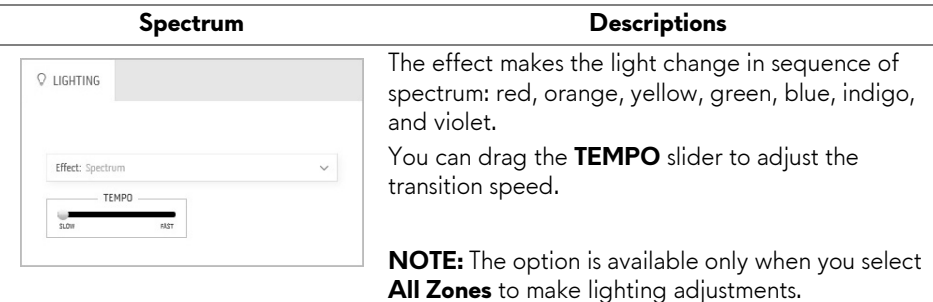

## **Breathing Descriptions**

<span id="page-69-1"></span>**Q** LIGHTING Effect: Breathing  $\checkmark$  $COLOR1$  $\circ$ YOUR COLORS **E** + + **E** + + + + PRESET COLORS TFMP  $\frac{1}{\sin n}$ 

The effect makes the light change from bright to dim.

To make the adjustments:

**1.** Pick a preferred color from the color palette or the list of **PRESET COLORS**. The selected color and its RGB color codes will be displayed on the right field.

**NOTE:** To change the color, use the up and down arrow buttons beside the R/G/B boxes to edit the color codes.

- **2.** To add the selected color to the list of **YOUR COLORS** for quick access in the future, click . At most 12 colors can be added to the list.
- **3.** Drag the **TEMPO** slider to adjust the transition speed.

# <span id="page-70-0"></span>**Troubleshooting**

**WARNING: Before you begin any of the procedures in this section, follow the [Safety instructions.](#page-76-0)**

## **Self-test**

Your monitor provides a self-test feature that allows you to check whether your monitor is functioning properly. If your monitor and computer are properly connected but the monitor screen remains dark, run the monitor self-test by performing the following steps:

- **1.** Turn off both your computer and the monitor.
- **2.** Unplug the video cable from the back of the computer. To ensure proper Self-Test operation, remove all digital cables from the back of computer.
- **3.** Turn on the monitor.

**NOTE: A dialog box should appear on-screen (against a black background), if the monitor cannot sense a video signal and is working correctly. While in self-test mode, the power LED blinks blue (default color).** 

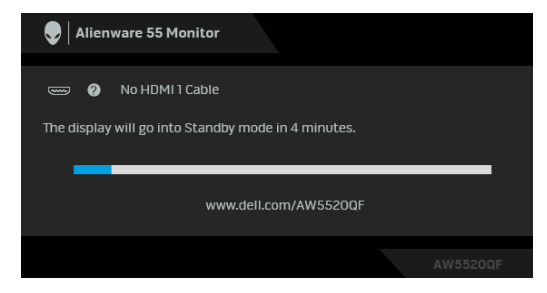

#### **NOTE: This box also appears during normal system operation, if the video cable is disconnected or damaged.**

**4.** Turn off your monitor and reconnect the video cable; then turn on both your computer and the monitor.

If your monitor screen remains blank after you use the previous procedure, check your video controller and computer, because your monitor is functioning properly.

## **Built-in diagnostics**

Your monitor has a built-in diagnostic tool that helps you determine if the screen abnormality you are experiencing is an inherent problem with your monitor, or with your computer and video card.

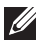

### **NOTE:** You can run the built-in diagnostics only when the video cable is **unplugged and the monitor is in self-test mode.**

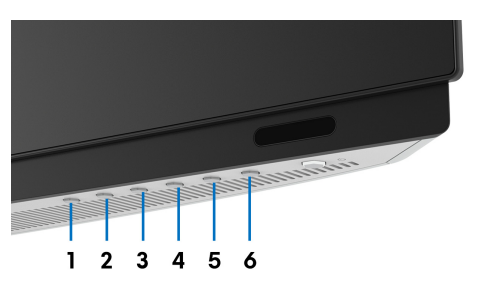

To run the built-in diagnostics:

- **1.** Ensure that the screen is clean (no dust particles on the surface of the screen).
- **2.** Unplug the video cable(s) from the back of the computer or monitor. The monitor then goes into the self-test mode.
- **3.** Press and hold **Button 3** for 5 seconds. A gray screen appears after 1 second.
- **4.** Carefully inspect the screen for abnormalities.
- **5.** Press **Button 3** again. The color of the screen changes to red.
- **6.** Inspect the display for any abnormalities.
- **7.** Repeat steps 5 and 6 to inspect the display in green, blue, black, white, and text screens.

The test is complete when the text screen appears. To exit, press **Button 3** again.

If you do not detect any screen abnormalities upon using the built-in diagnostic tool, the monitor is functioning properly. Check the video card and computer.
## **Common problems**

The following table contains general information about common monitor problems you might encounter and the possible solutions:

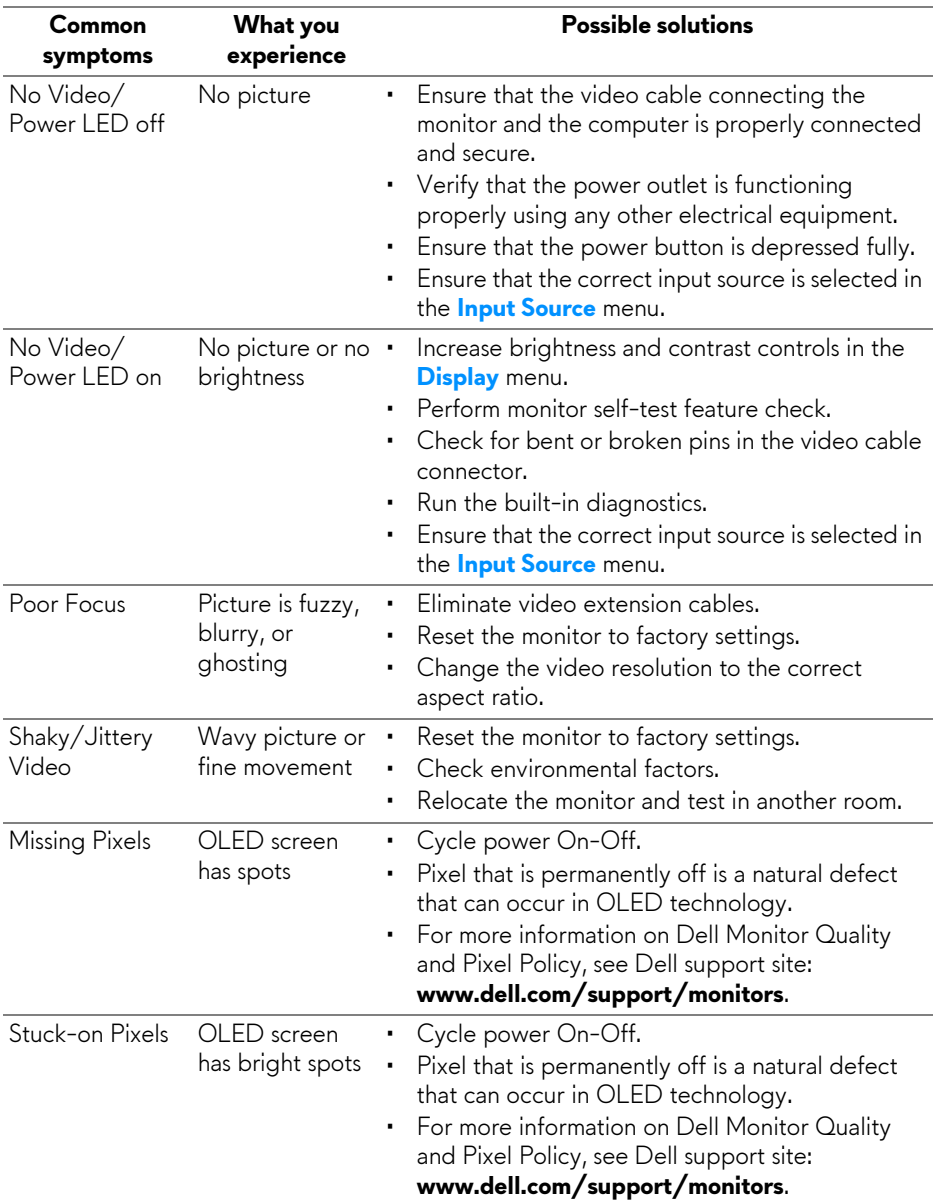

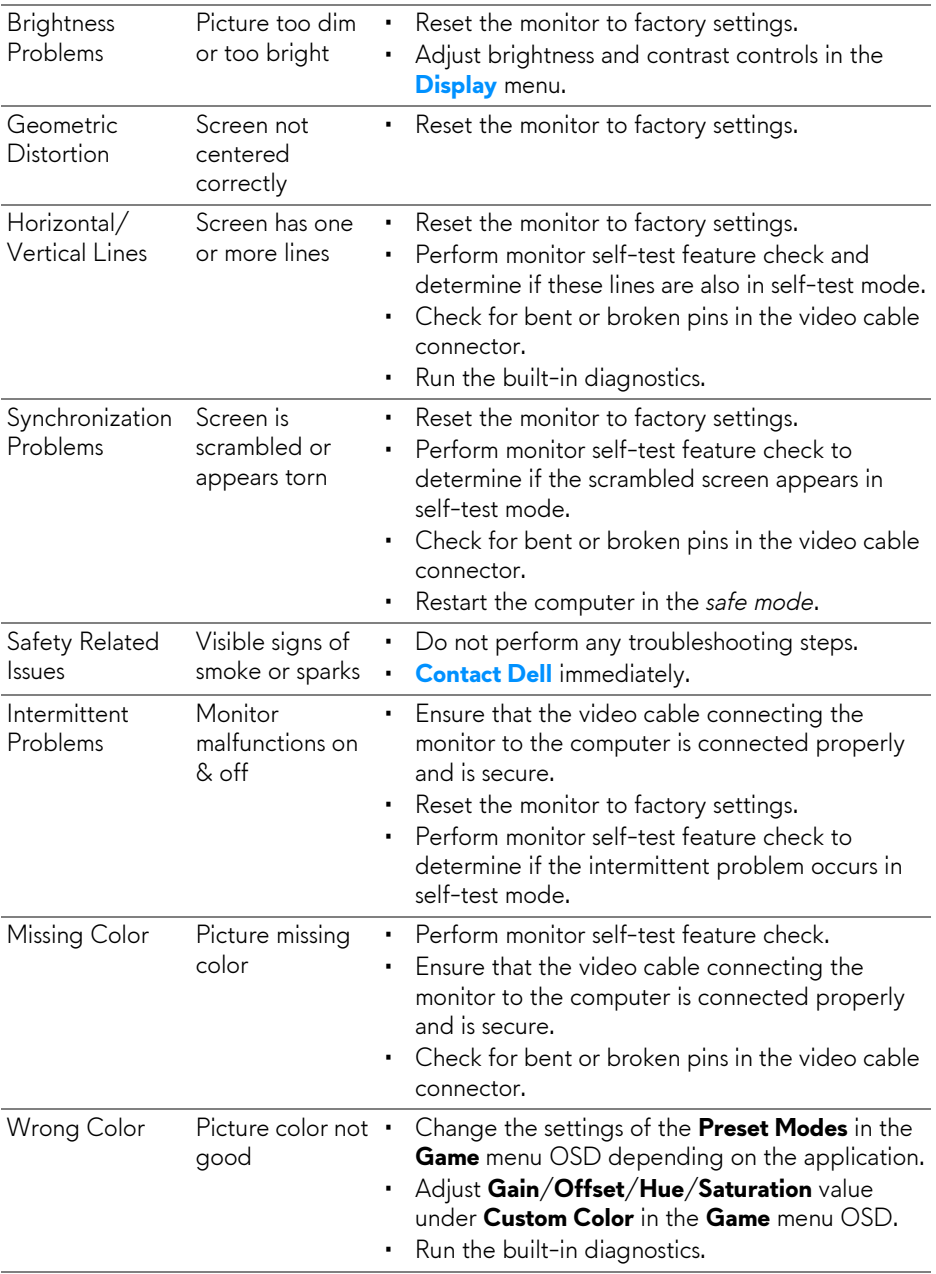

# **Product specific problems**

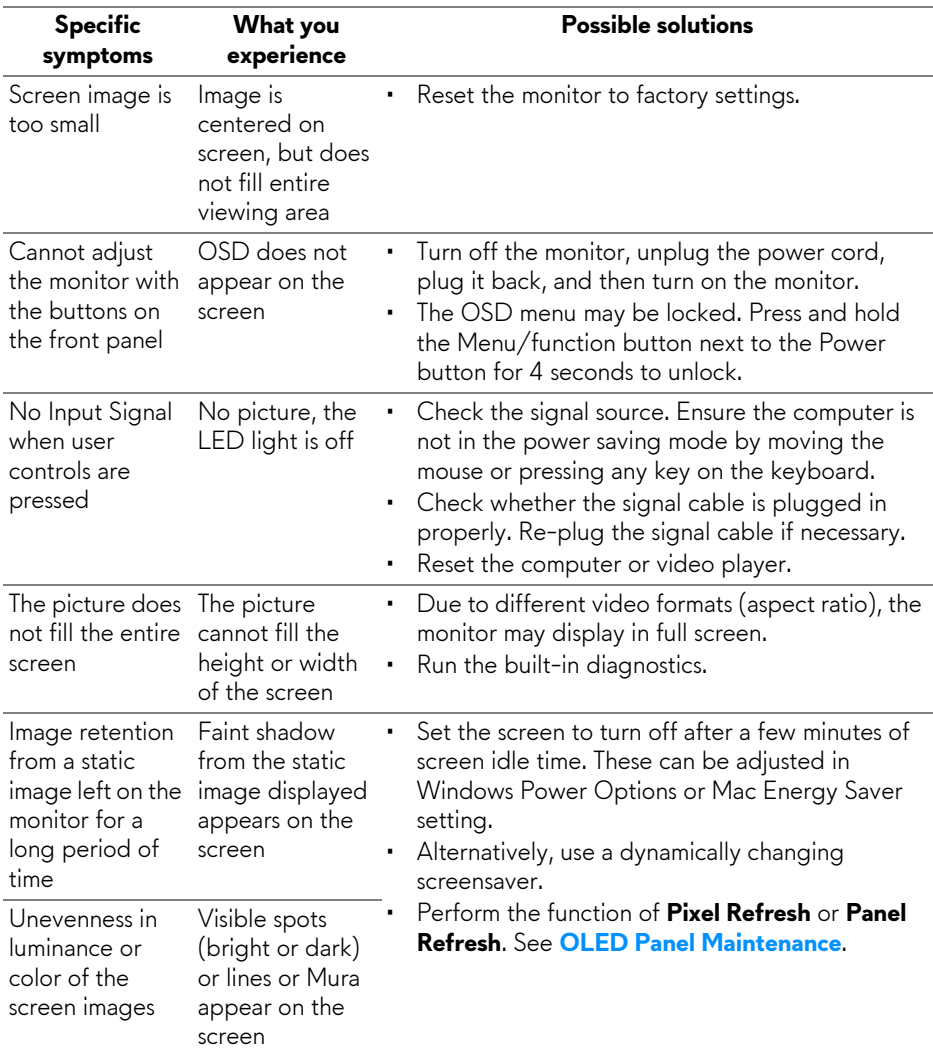

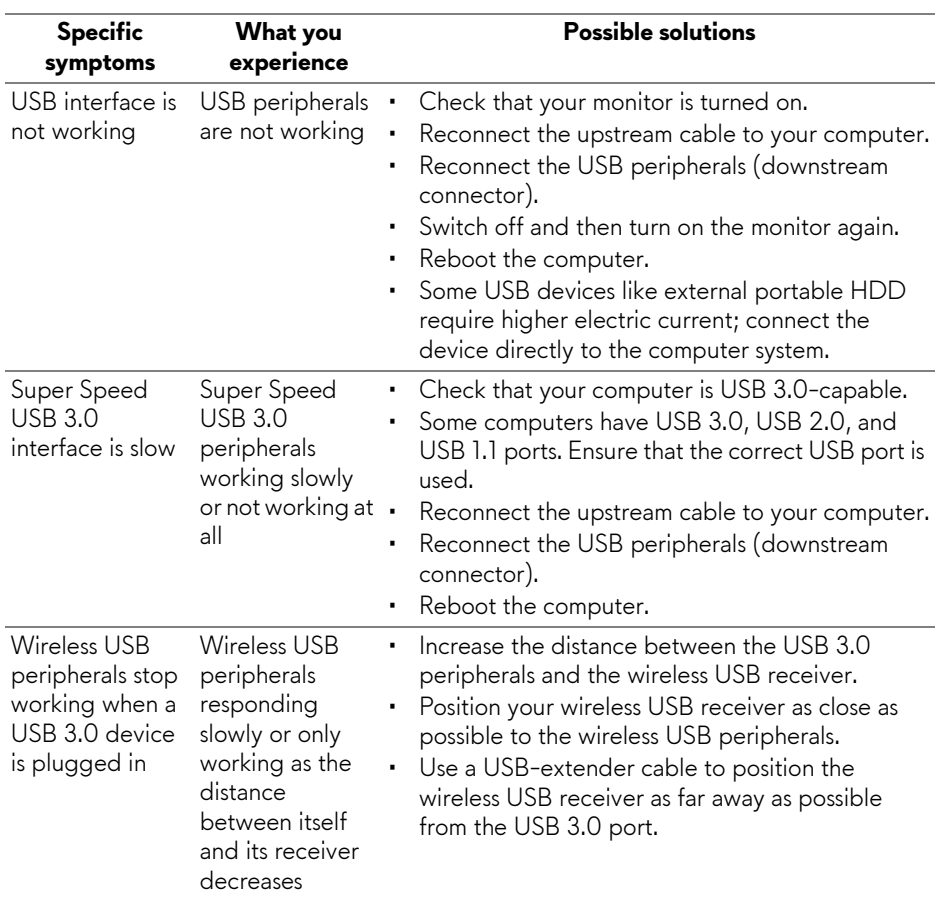

# **Universal Serial Bus (USB) specific problems**

# **Appendix**

#### **WARNING: Safety instructions**

#### **WARNING: Use of controls, adjustments, or procedures other than those specified in this documentation may result in exposure to shock, electrical hazards, and/or mechanical hazards.**

For information on safety instructions, see the Safety, Environmental, and Regulatory Information (SERI).

## **FCC notices (U.S. only) and other regulatory information**

For FCC notices and other regulatory information, see the regulatory compliance website located at[www.dell.com/regulatory\\_compliance.](https://www.dell.com/regulatory_compliance)

## <span id="page-76-0"></span>**Contact Dell**

For customers in the United States, call 800-WWW-DELL (800-999-3355).

**NOTE: If you do not have an active Internet connection, you can find contact information on your purchase invoice, packing slip, bill, or Dell product catalog.**

**Dell provides several online and telephone-based support and service options. Availability varies by country and product, and some services may not be available in your area.** 

- Online technical assistance: **[www.dell.com/support/monitors](https://www.dell.com/support/monitors)**
- Contacting Dell: **[www.dell.com/contactdell](https://www.dell.com/contactdell)**

#### **EU product database for energy label and product information sheet**

AW5520QF: **<https://eprel.ec.europa.eu/qr/347818>**